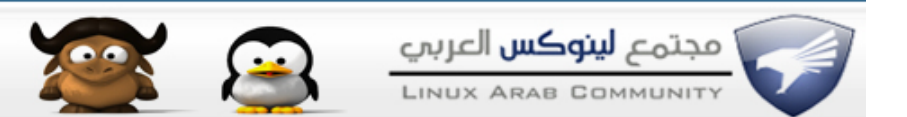

**[تركيب نظام الليونكس بجانب ويندوز خطوة خطوة](http://linuxac.org/forum/showthread.php?t=10882) !!**

بسم الله الرحمن الرحيم

**اخواني سأقدم شرح بالتفصيل الممل للمبتدئين في عالم انظمة الليونكس كيفية تثبيت هذا النظام دون افتقاد معلومات ومجلدات نظام ويندوز ..**

**كل شخص يبدأ في عالم الليونكس يواجه بعض المشاكل لكونه يجرب النظام لول مره , وان لم يتعرف على قطع الجهاز يقرر المستخدم حذف النظام وارجاع ويندوز وايضآ ان لم يعمل لديه النترنت بشكل صحيح وبعض الملفات ل يعرف كيف يتم تشغيلها على ليونكس يقرر حذف النظام نهائيآ وارجاع ويندوز , والن سوف تستفيد من هذا الموضوع هو تنزيل نظامين في جهاز كمبيوتر واحد والتنقل بينهما مثل ماتريد ..** 

عند قرأتك الى الموضوع وتطبيق الأمور التي سوف اشرحها ستكون بأذن الله قادرآ **على عمل المور التالية :**

**تثبيت نظام "8.04 Linux Ubuntu "بجانب نظام "Windows"**

**ستتعلم كيفية تقسيم الهاردسك بأستخدام احد برامج ويندوز لتقسيم الهاردسك ..**

**ستتعلم كيفية حرق ملف "ISO "على اسطوانة CD فارغة ..**

**الدخول الى برنامج المحادثة "Messenger "التي يوجد في توزيعة "8.04 Ubuntu" الجديدة ..**

**\_\_\_\_\_\_\_\_\_\_\_\_\_\_\_\_\_\_\_\_\_\_\_\_\_\_\_\_\_\_\_\_\_\_\_**

**قبل البدء في اي شئ تحتاج الى بعض هذه البرامج الضرورية :**

**1 - برنامج Manager Partition Paragon [لتقسيم الهاردسك , يعمل على ويندوز .](http://rapidshare.com/files/106958678/302_Paragon_Partition_Manager_9.0_Professional_.rar)** 

 **2 - اسطوانة توزيعة " 8.04 Ubuntu [" الجديدة تحميلها من موقع الشركة رابط مباشر .](http://releases.ubuntu.com/hardy/ubuntu-8.04-alternate-i386.iso)**

**-4 اسطوانة فارغة ليتم حرق ملف نظام التشغيل عليها ..**

**3 - برنامج " UltraISO " لحرق ملف الـ ISO [على اسطوانة فارغة ..](http://www.zshare.net/download/115811870d582c5f/)** 

**\_\_\_\_\_\_\_\_\_\_\_\_\_\_\_\_\_\_\_\_\_\_\_\_\_\_\_\_\_\_\_**

**الخطوة الولى وقبل البدء في اي شئ يجب علينا تقسيم الهاردسك , ما الذي اقصده بتقسيم الهاردسك ؟**

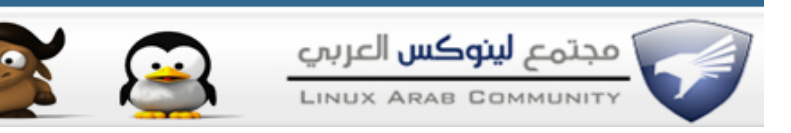

**-1 لنفترض ان عندك قرص C وقرص D القرص C يوجد عليه نظام ويندوز والقرص D يوجد عليه مجلداتك وبرامجك , نريد الن عمل قرص جديد ليتم تثبيت عليه نظام الليونكس فنحتاج الى تقسيم الهاردسك واخذ مساحة 8 جيجا تقريبآ لتثبيت نظام ليونكس عليها ..**

**-2 كيف يتم تقسيم الهاردسك وبأي برنامج ؟**

**سوف نحتاج الى برنامج يقوم بتقسيم الهاردسك وانا أفضل برنامج "Partition Paragon Manager "لكونه سهل الستخدام وعملي جدا**

**-3 الن سنقوم بأستخدام البرنامج لتقسيم الهاردسك , بعد تثبيت البرنامج قم بتشغيله ثم اتبع الصوره :**

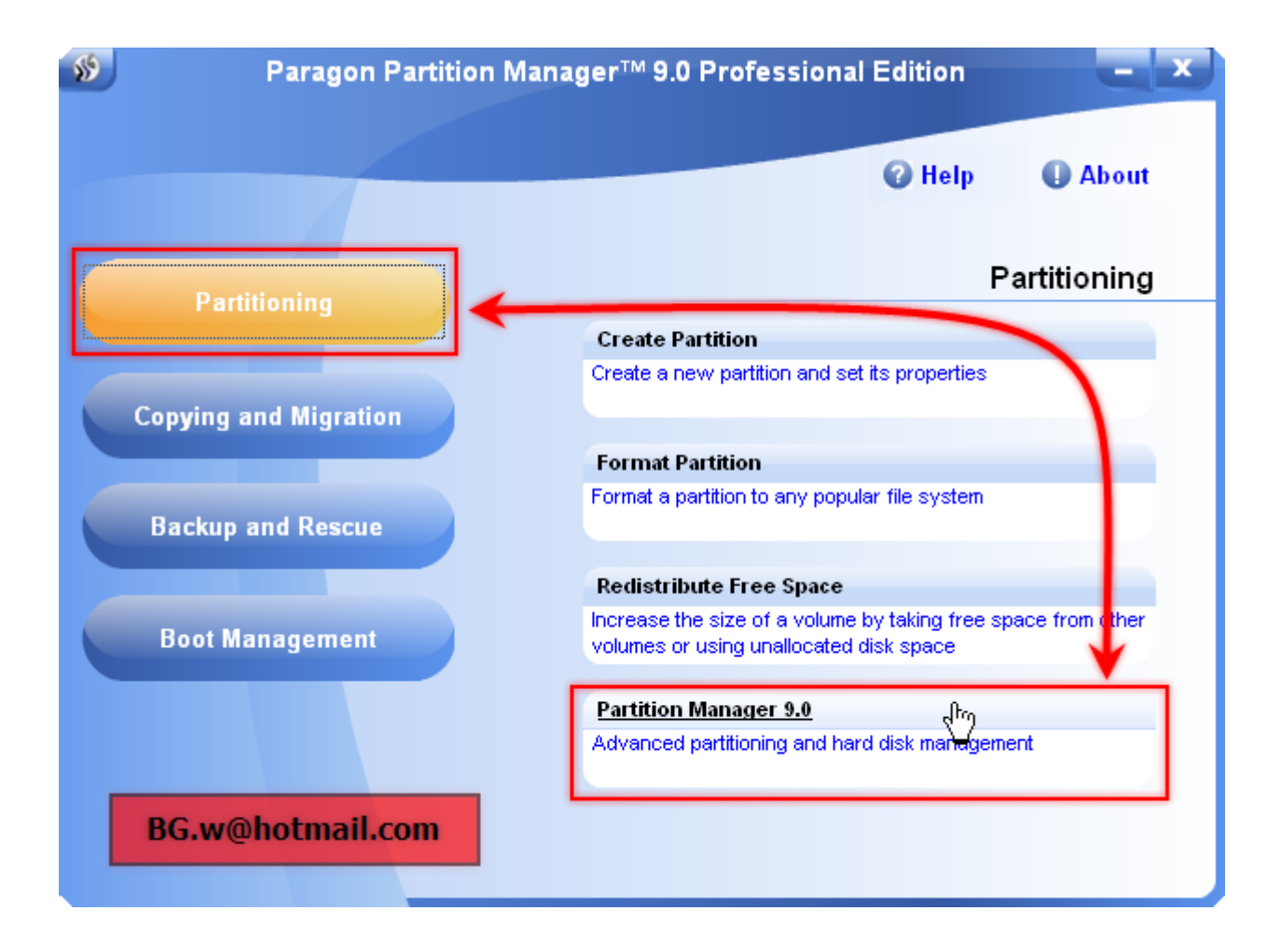

**كما تشاهد بالصورة اضغط الزر "Partitioning "ومن ثم "9.0 Manager Partition "**

**ليتم ادخالنا الى البرنامج والتحكم في البارتشن ثم اتبع .**

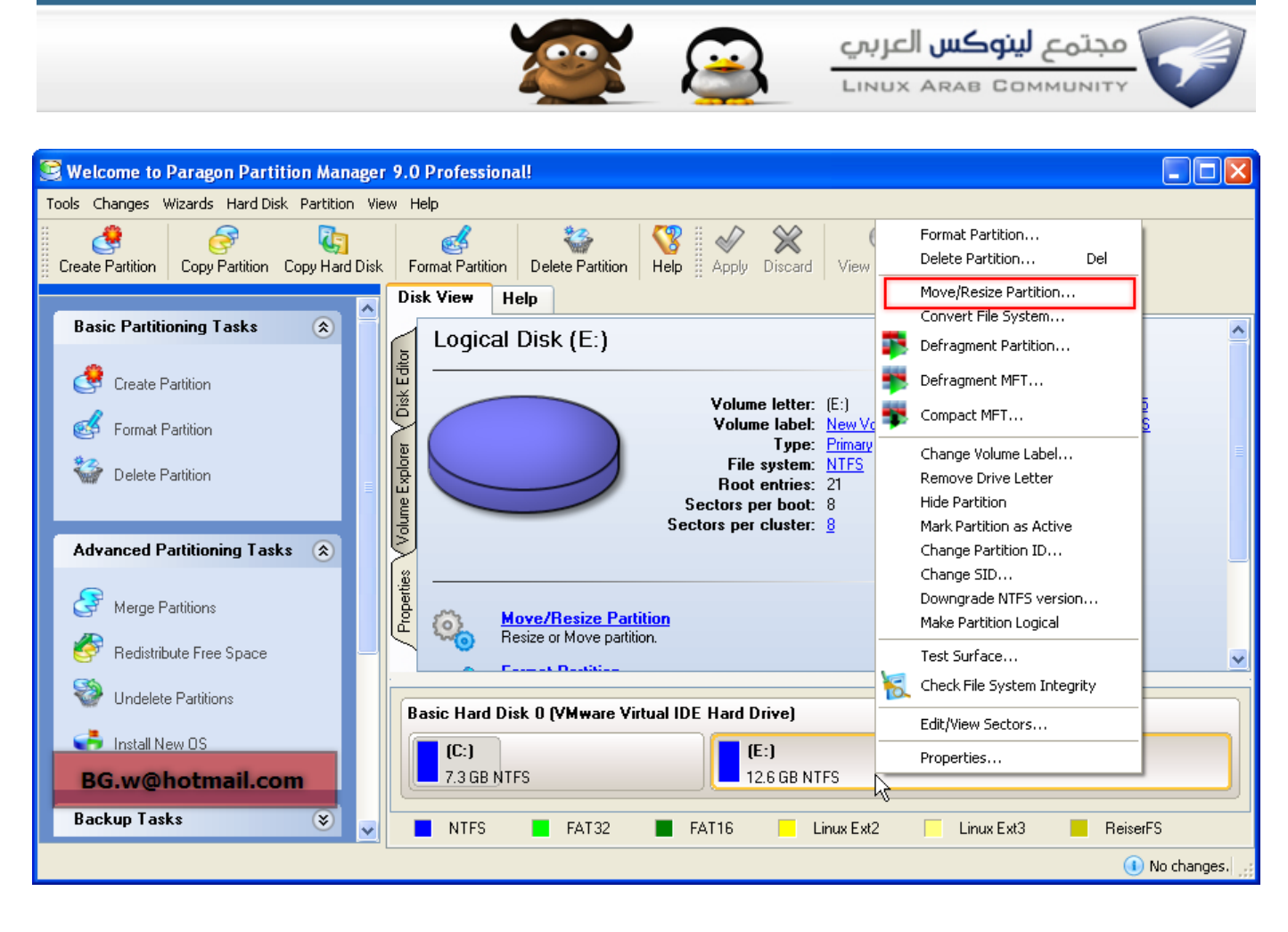

**الن نشاهد في هذه الصورة جميع البارتشن التي يوجد في جهازك سنقوم بعملية اعادة التحجيم "Resize "مثل سنأخذ مساحة 8 جيجا او 10 جيجا لنظام ليونكس كيف يتم ذلك ؟ نقوم باعادة تحجيم البارتشن مثل عندك بارتشن الـ D بحجم 20 جيجا سنأخذ 10 او 8 جيجا مساحه فارغه ليتم تثبيت الليونكس عليها وبذلك نحتاج الى اعادة تحجيم البارتشن , أنقر البارتشن التي تريد اخذ المساحه منه بزر الماوس اليمن ثم اختر " Partition Resize/Move "ثم إتبع الصوره ..**

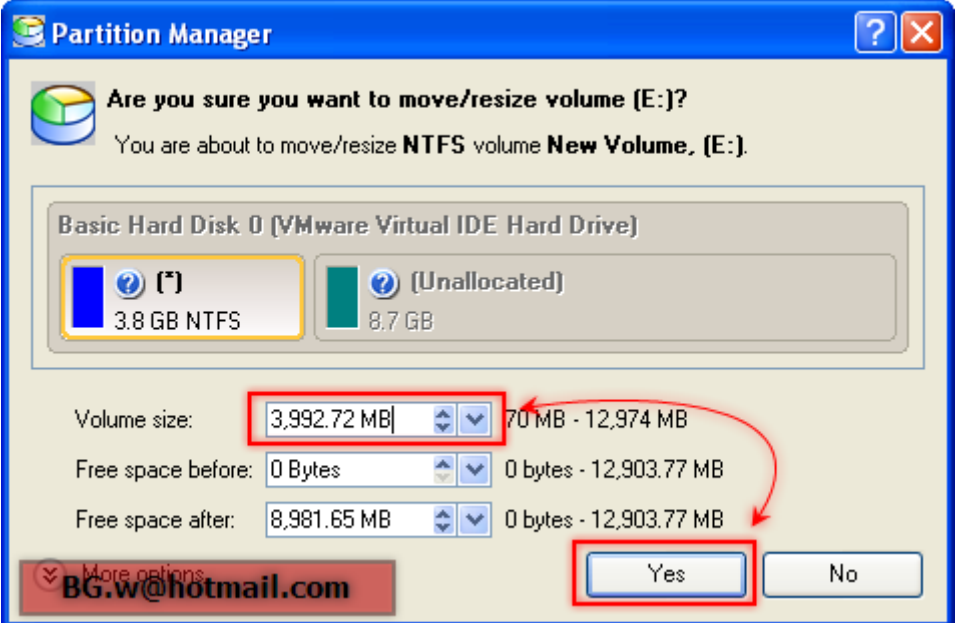

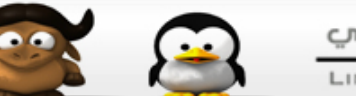

**الن نقوم بتنقيص 8 جيجا من مساحة القرص , نشاهد في الصورة اصبح القرص باللون الزرق بحجم 3 جيجا واصبح القرص باللون الخضر 8 جيجا مساحه فارغة أللون الخضر يعني ان المساحه فارغه "Space Free "أنقر الزر "Yes "ثم إتبع ..**

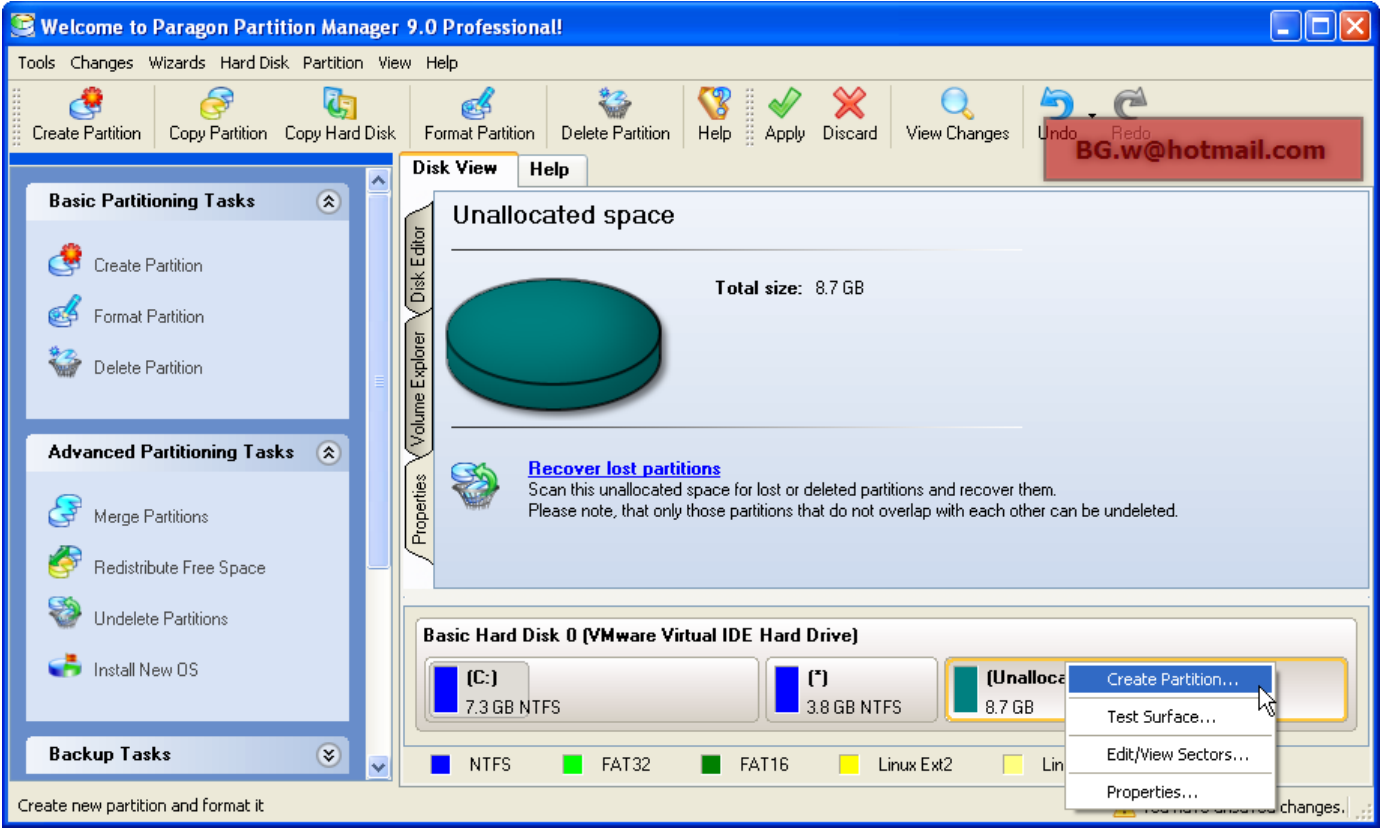

**الن اصبح لدينا مساحه فارغة لنظام الليونكس نريد انشاء بارتشن جديد وذلك بالنقر بزر الماوس اليمن على المساحة الفارغة ثم أختيار "Partition Create "وذلك لعمل بارتشن جديد مهيئ وجاهز لتثبيت النظام عليه ..** 

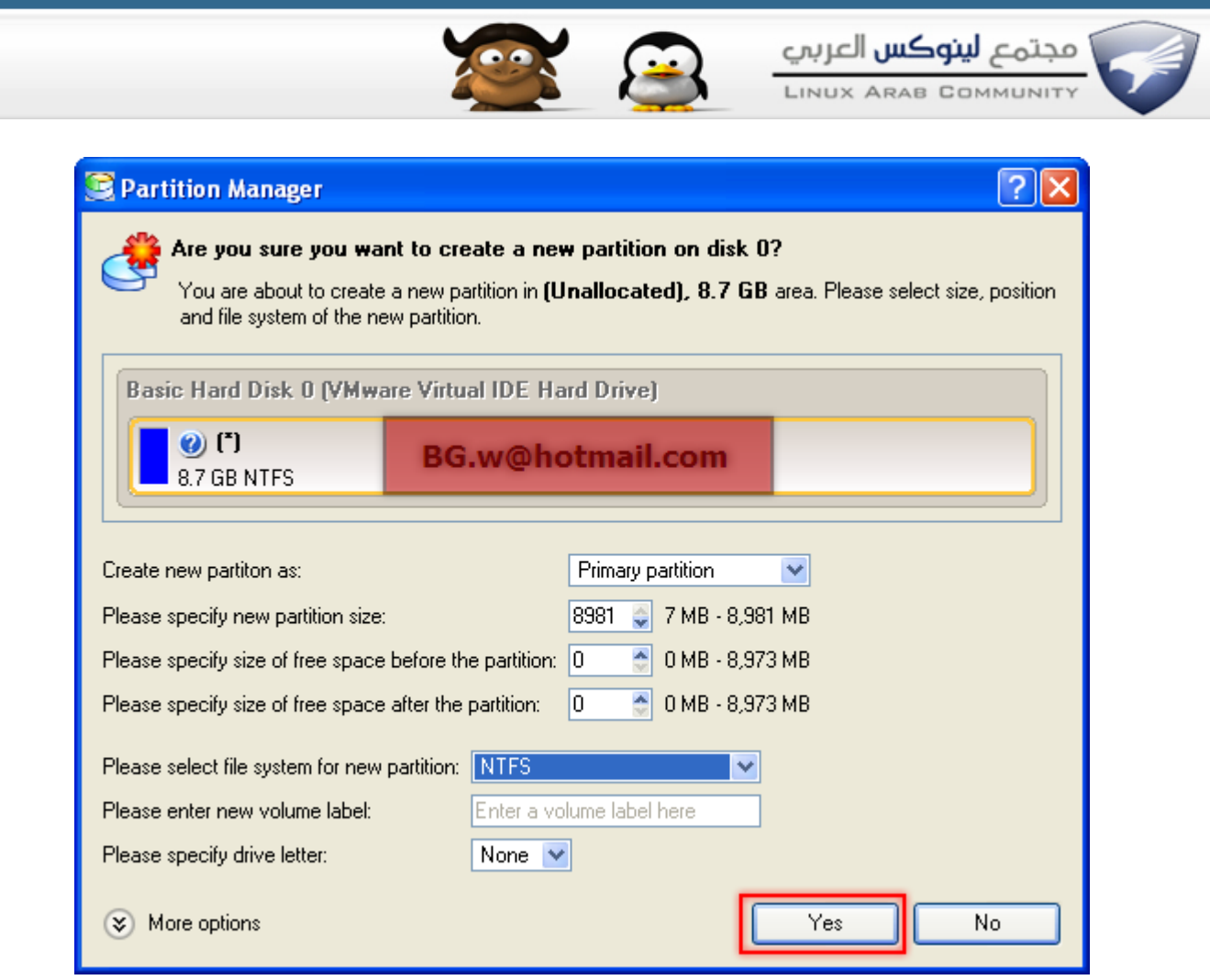

#### **الن في هذه الشاشة اختر نظام الملفات "Ntfs "وذلك مؤقتآ عند تثبيت النظام يتم تغير البارتشن الى "3Ext "أنقر Yes ..**

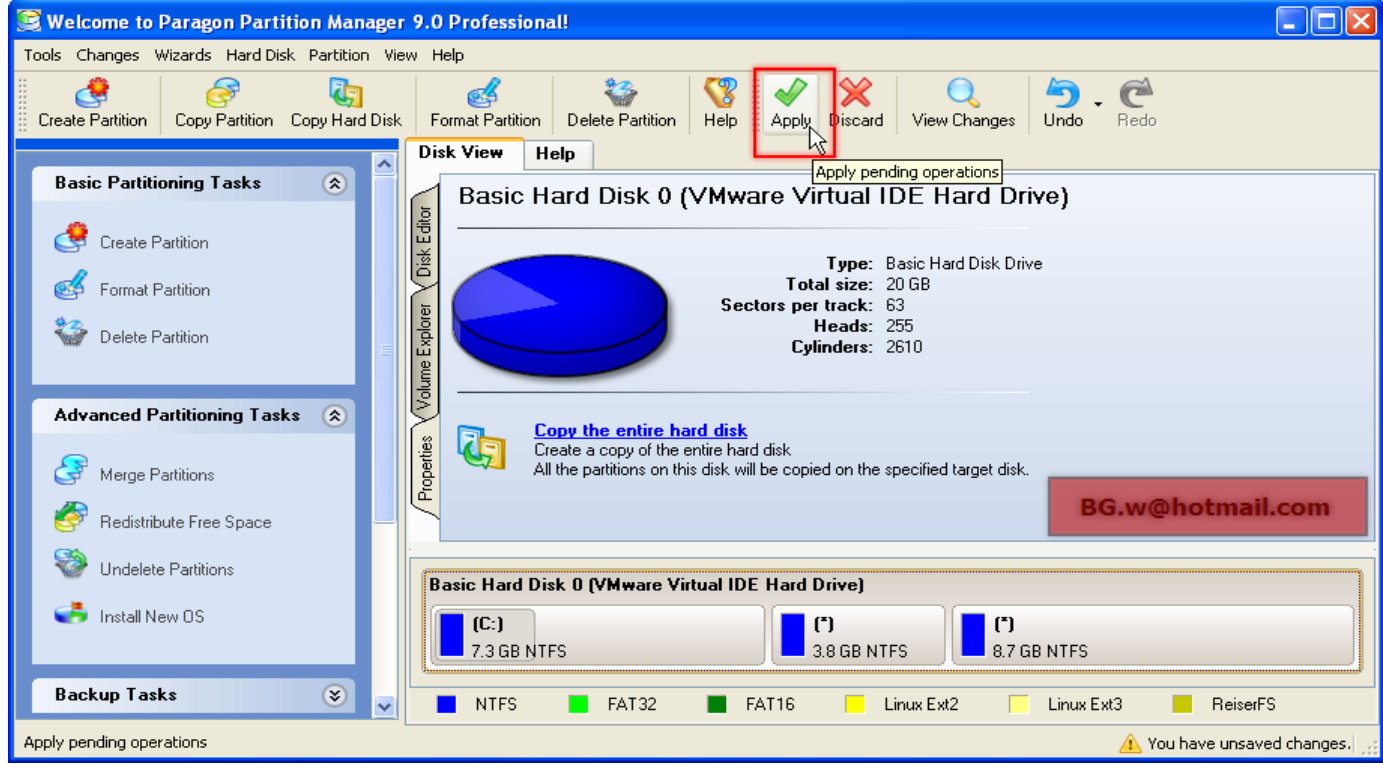

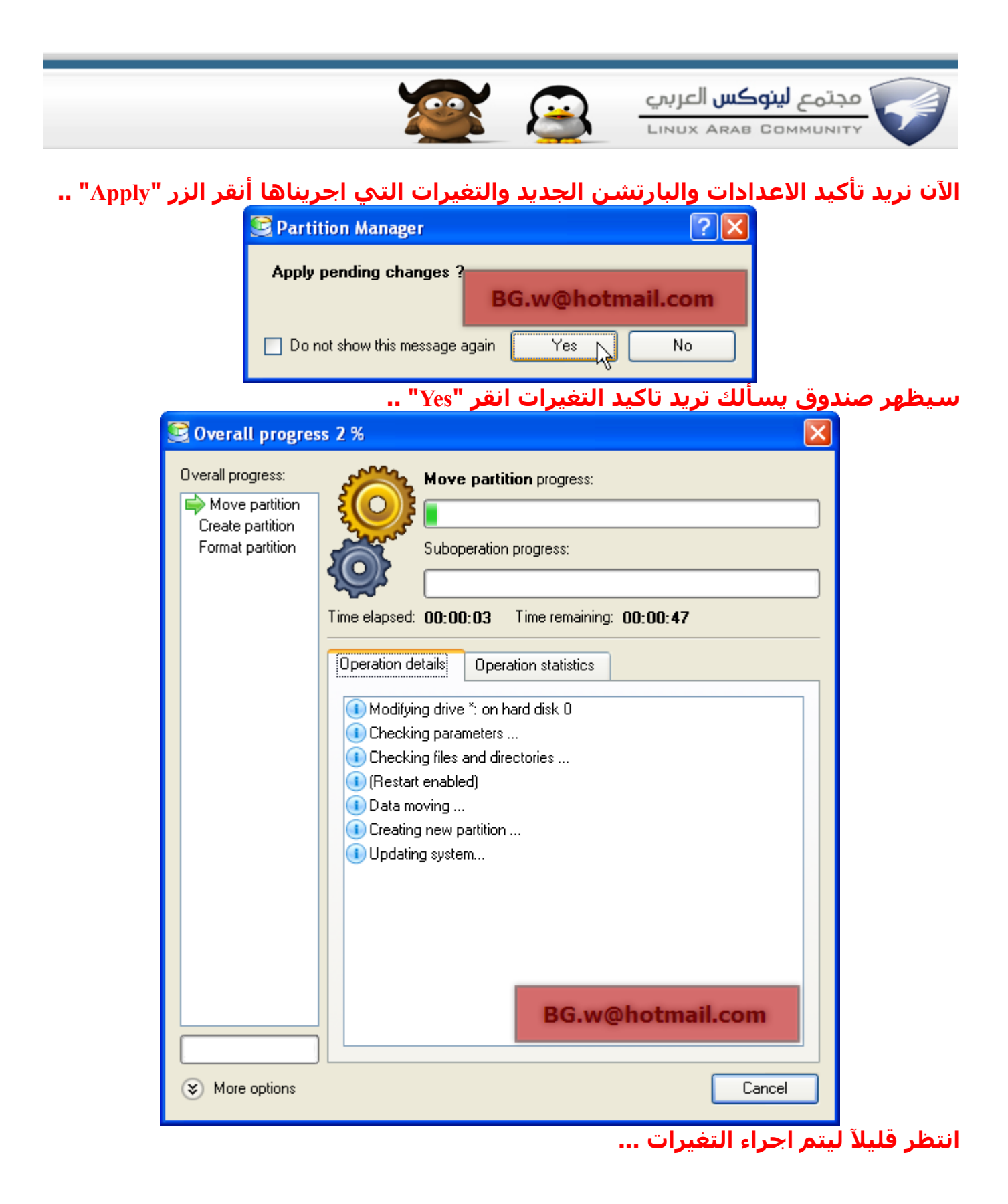

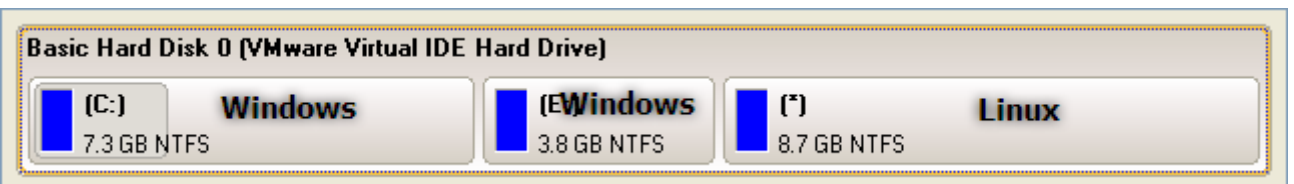

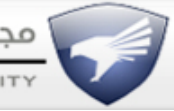

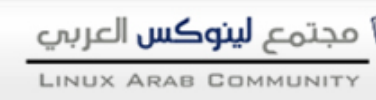

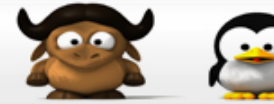

**الن اصبح لدينا 3 بارتشن 2 لويندوز والبارتشن الجديد التي قمنا بأنشاؤه وتهيئه لنظام الليونكس , أنتهينا الن من تقسيم وأنشاء بارتش جديد ومهيئ لتثبيت النظام عليه هذه خطوة جيدة !** 

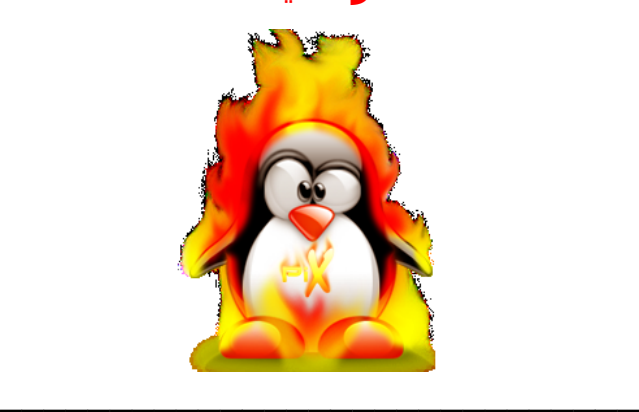

**انتهينا من عملية التقسيم , سنتطرق الن الى عملية حرق ملف الـ ISO على اسطوانة فارغة بواسطة برنامج "UltraISO"**

**الخطوة الولى وقبل كل شئ سوف نفعله بعد تحميل توزيعة Ubuntu يجب حرق الملف على اسطوانة فارغة ادرج السطوانة في الـ Room CD ثم أفتح برنامج "UltraISO "ثم من قائمة Files نختار Open ثم نختار ملف الـ ISO الخاص بتوزيعة Ubuntu ..**

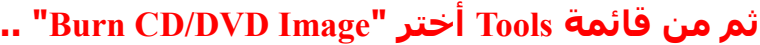

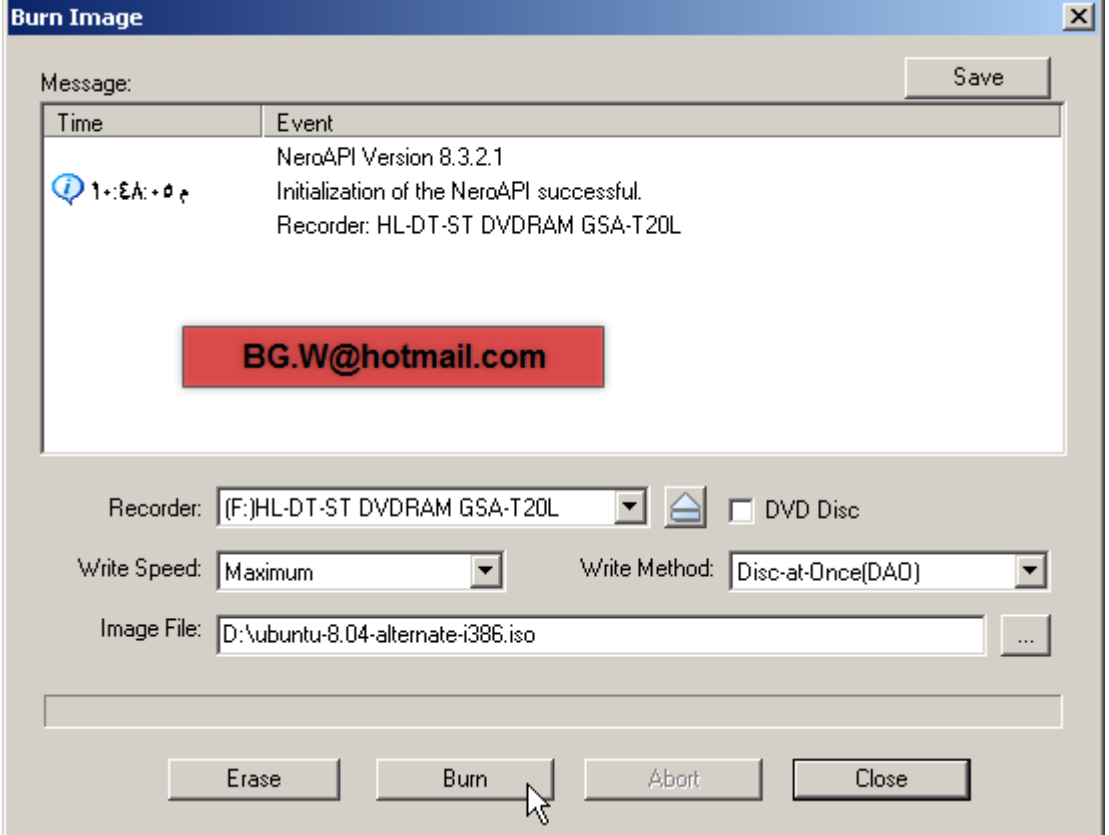

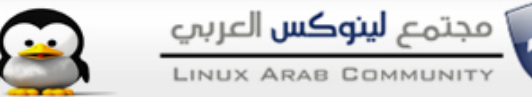

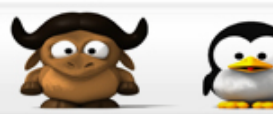

**أنقر الزر "Burn "ثم أنتظر قليل حينما يتم اجراء عملية حرق الملف على السطوانة , الن عند النتهاء من عملية الحرق ادرج السطوانة في ألـ Room CD ثم اعد تشغيل الجهاز لننتقل الى معالج تثبيت النظام ..**

**\_\_\_\_\_\_\_\_\_\_\_\_\_\_\_\_\_\_\_\_\_\_\_\_\_\_\_\_\_\_\_\_\_\_\_**

**ننطلق الن رحلة تثبيت ليونكس** 

### **اول ماهو محمل القلع "Bootloader "؟**

**الـ Bootloader او محمل القلع هو برنامج وظيفته الساسية هو البحث عن انظمة التشغيل التي توجد على جهاز الكمبيوتر ويوجد اكثر من برنامج يقوم بوظيفة محمل القلع "Bootloader "واشهرهم :**

**"Linux Loader"لـ اختصار Lilo - 1**

**" Grand unifind boot Loader "لـ اختصار Grub -2**

**وهذا مثال على محمل القلع (ويندوز + أوبنتو ليونكس ) ..**

Ubuntu 8.04, kernel 2.6.24-16-generic

Ubuntu 8.04, kernel 2.6.24-16-generic (recovery mode) Ubuntu 8.04, memtest86+ Other operating systems: Microsoft Windows XP Professional

Use the  $\uparrow$  and  $\downarrow$  keys to select which entry is highlighted. Press enter to boot the selected OS, 'e' to edit the<br>commands before booting, or 'c' for a command-line.

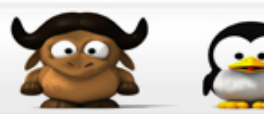

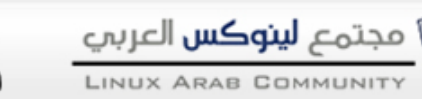

**يمكنك التنقل بين انظمة التشغيل واختيار احد منهما , تعرفنا الن على محمل القلع وكيف سيبدوا شكل جهاز الكمبيوتر عند تشغيله والتنقل بين النظمة ..**

**\_\_\_\_\_\_\_\_\_\_\_\_\_\_\_\_\_\_\_\_\_\_\_\_\_\_\_\_\_\_\_\_\_\_\_\_\_\_\_\_**

**نبدأ الن مرحلة التثبيت , الخطوة الولى ادرج اسطوانة الـ"Linux Ubuntu "في CDroom ثم اعد تشغيل الجهاز واضبط اعدادت الـ"Bios "ليتم القلع من الـ Room CD ..**

**الن سيقوم الجهاز بالقلع من الـ CD وستظهر شاشة نظام "Ubuntu "وأول شاشة تظهر هي اختيار اللغة اختر لغتك , ثم اضغط مفتاح "Enter "من لوحة المفاتيح ..**

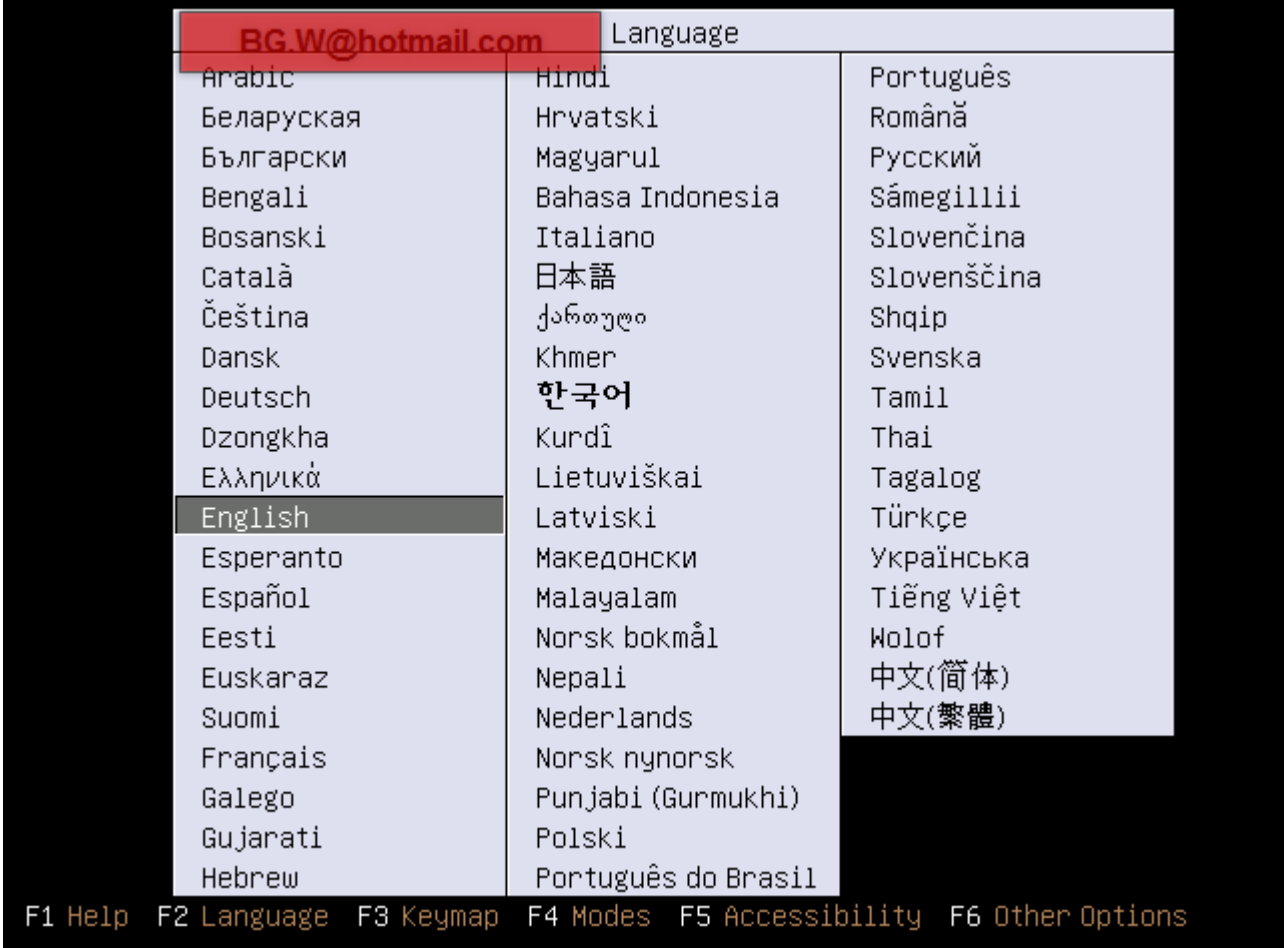

**الن سوف ينقلك الى شاشة اخرى , يوجد بها 5 اختيارات :**

**-1 تثبيت نظام "Ubuntu "**

**-2 اختبار السطوانة ان كان ينقص منها مجلد من مجلدات النظام ..**

**-3 اعادة النظام , يعني ان كنت مثبت النظام من قبل وتريد اعادة تثبيت الملفات الناقصة .**

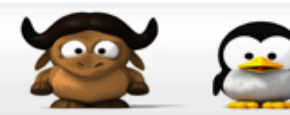

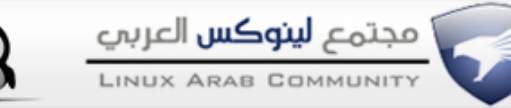

### **-4 اختبار الـ"Memory "..**

### **-5 القلع من الهاردسك .**

**ومايهمنا من هذه الختيارات هو الخيار الول "Ubuntu Install "أضغط "Enter"**

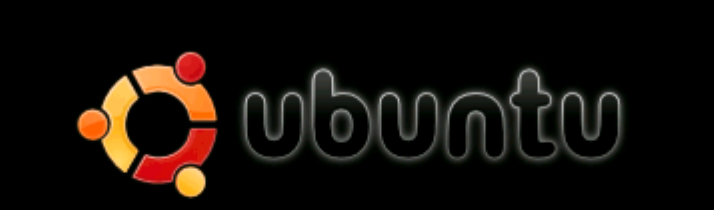

Install Ubuntu Check CD for defects Rescue a broken system Test memory Boot from first hard disk

BG.W@Hotmail.com

F1 Help F2 Language F3 Keymap F4 Modes F5 Accessibility F6 Other Options

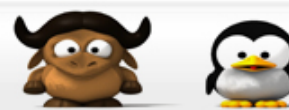

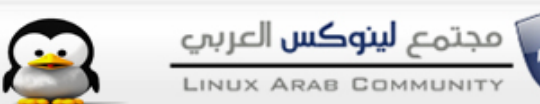

#### **الن ننتقل الى الشاشة التالية وهي ايضآ لختيار اللغة وهذه اللغة التي سوف تظهر في شكل النظام النهائي قم بأختيار لغتك ثم اضغط Enter .**

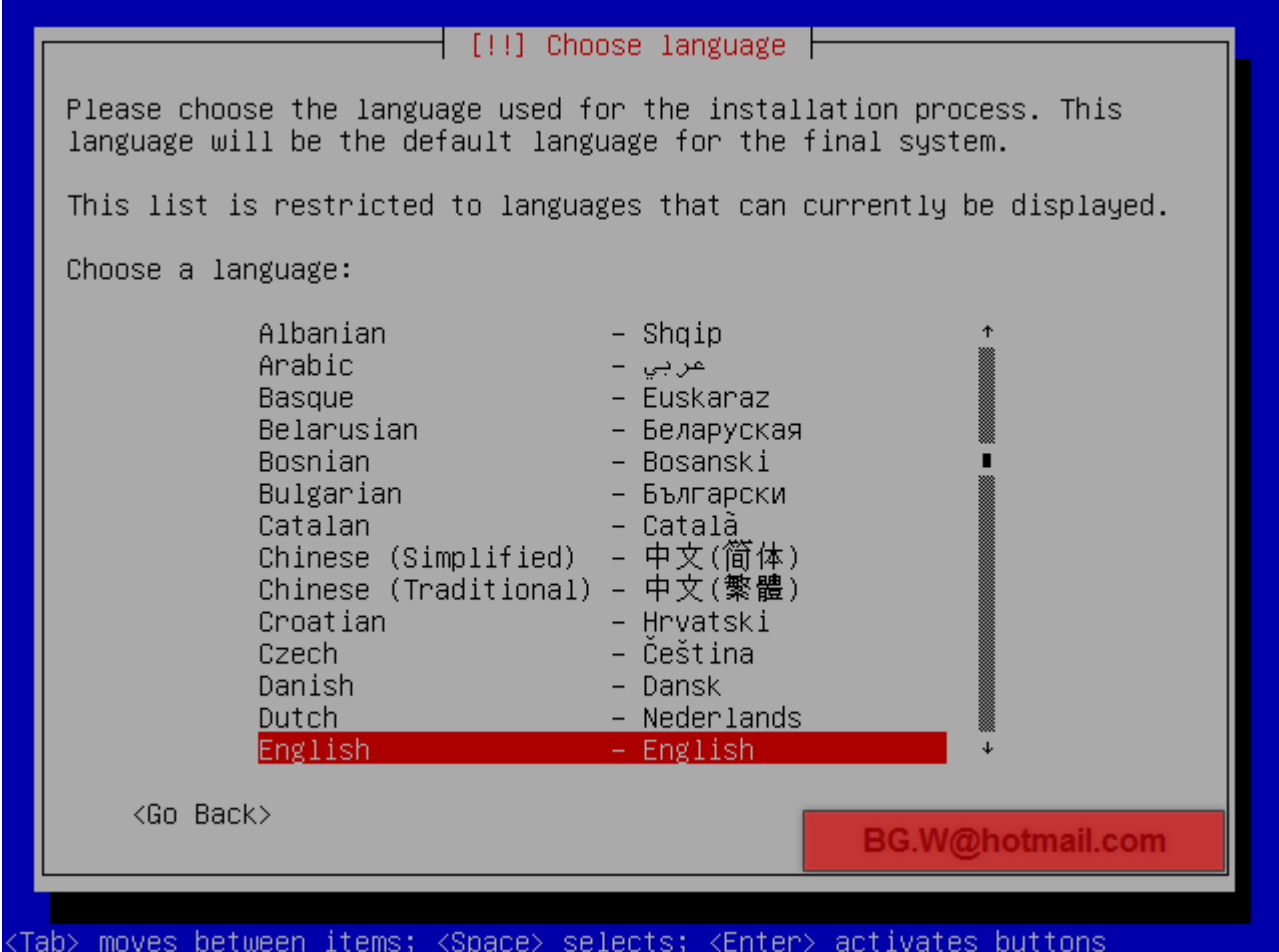

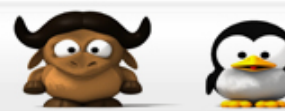

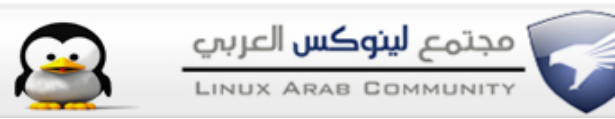

# وايضآ ستظهر شاشة اخري لأختيار اللغة اختر لغتك ثم Enter .

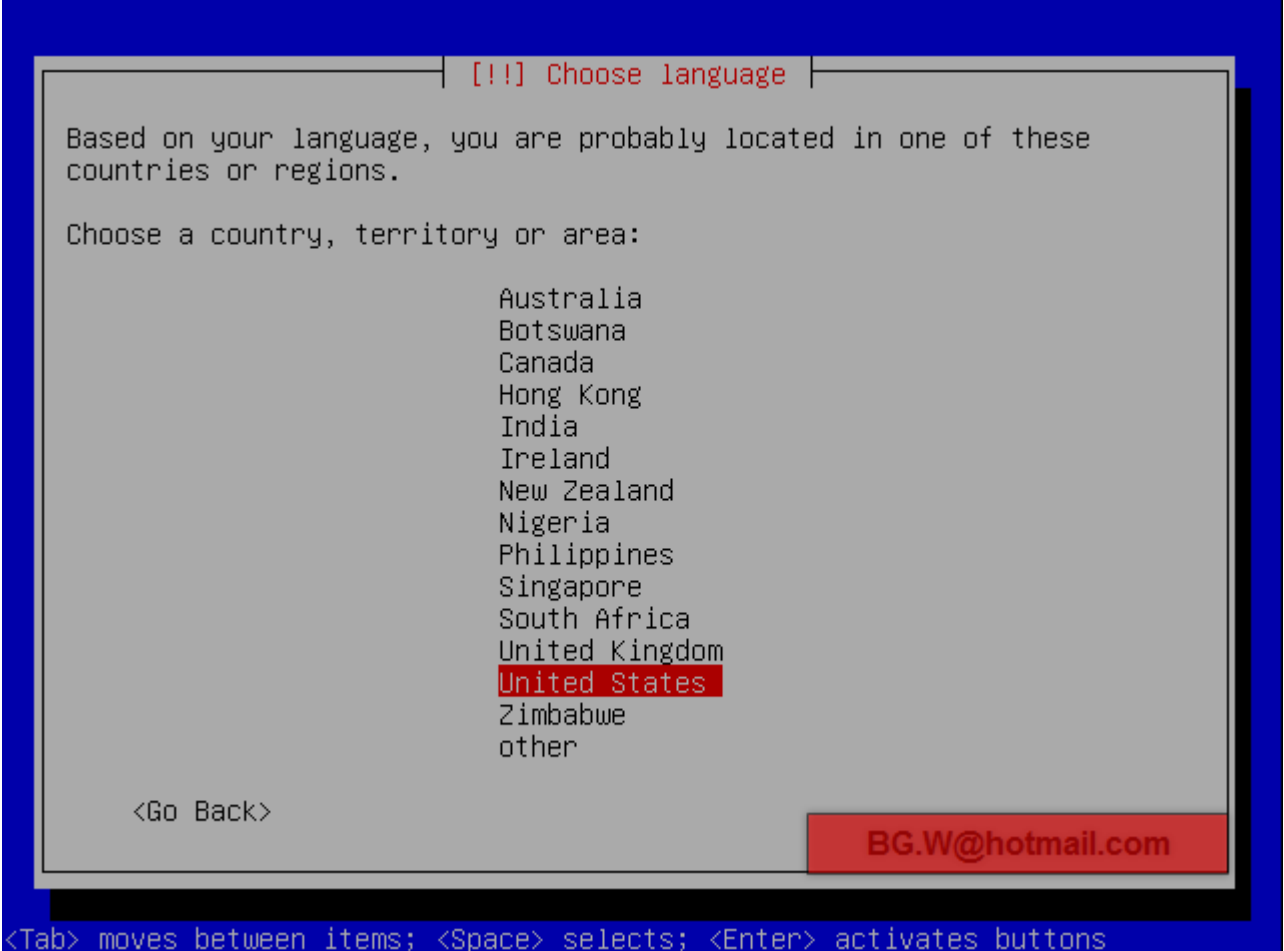

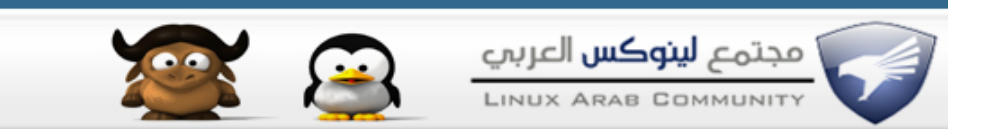

**الن ستظهر شاشة تسألك هل تريد اختبار لوحة المفاتيح لديك "Keyboard "أنا افضل ان تضغط "No "لنه سوف تستغرق بعض الوقت لختبار لوحة المفاتيح ,** 

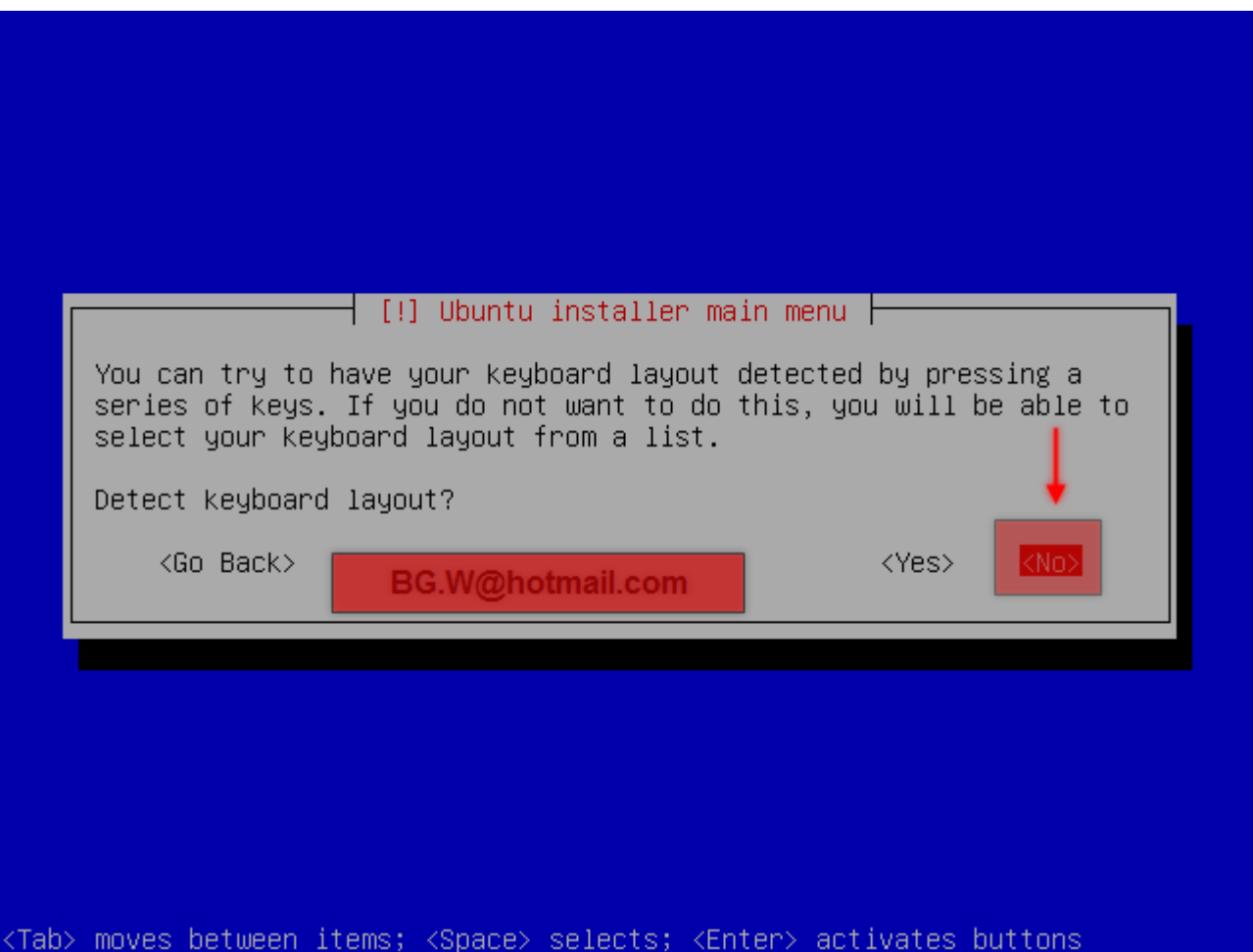

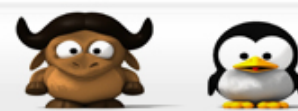

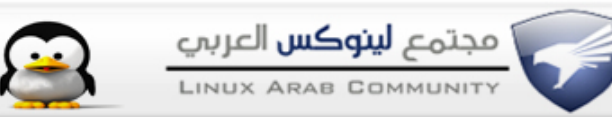

# **الن اختر لغة لوحة المفاتيح "Keyboard "ثم أضغط المفتاح Enter .**

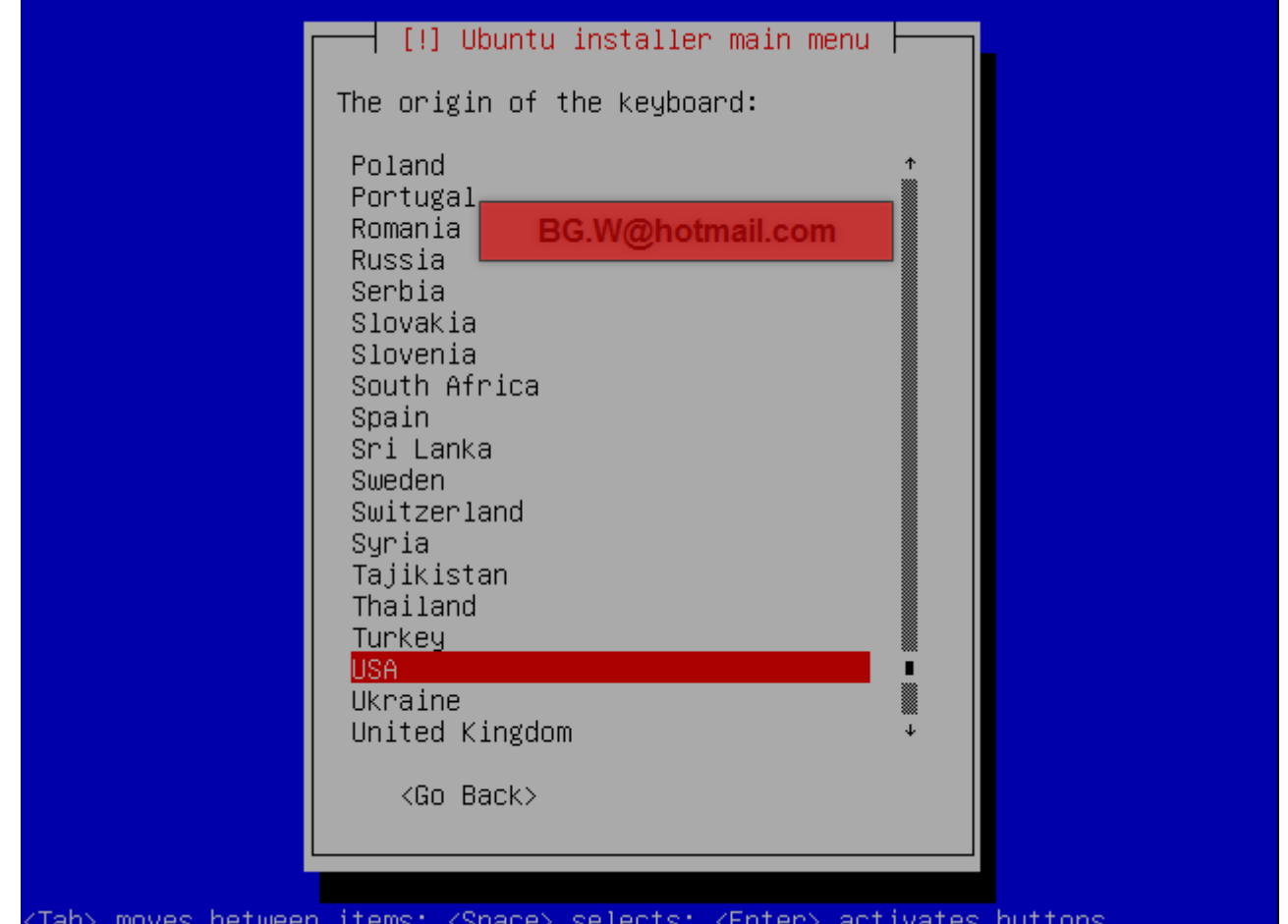

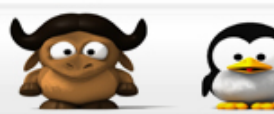

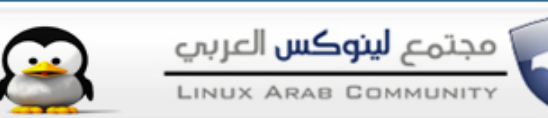

# **ستظهر شاشة اخرى وهي ايضآ لختيار لغة لوحة المفاتيح اختر ثم اضغط Enter .**

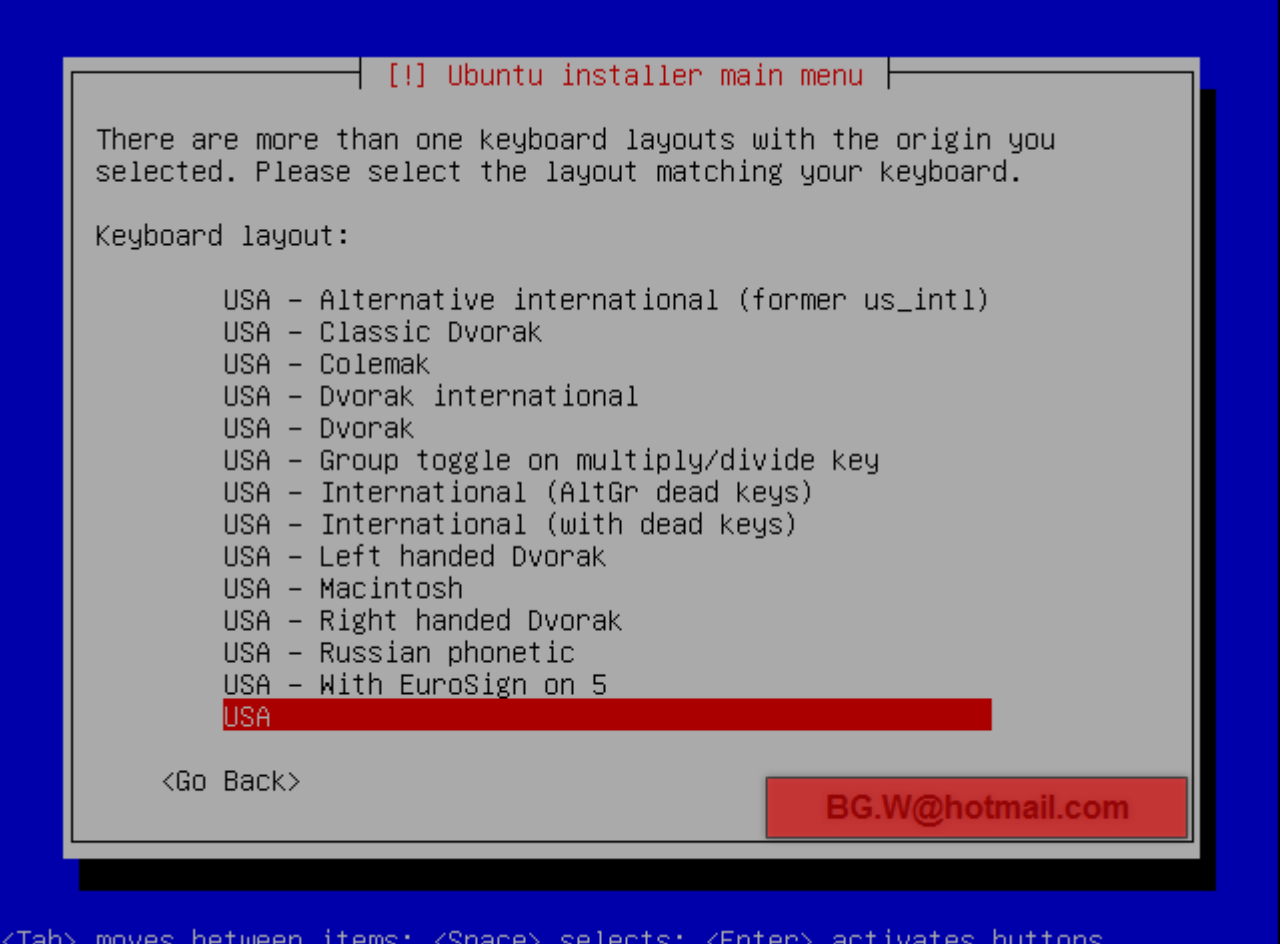

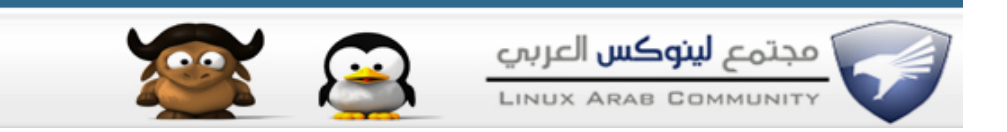

# **يقوم الن بالتأكد من مجلدات السطوانه هل هي كامله ام يوجد بها خلل ..**

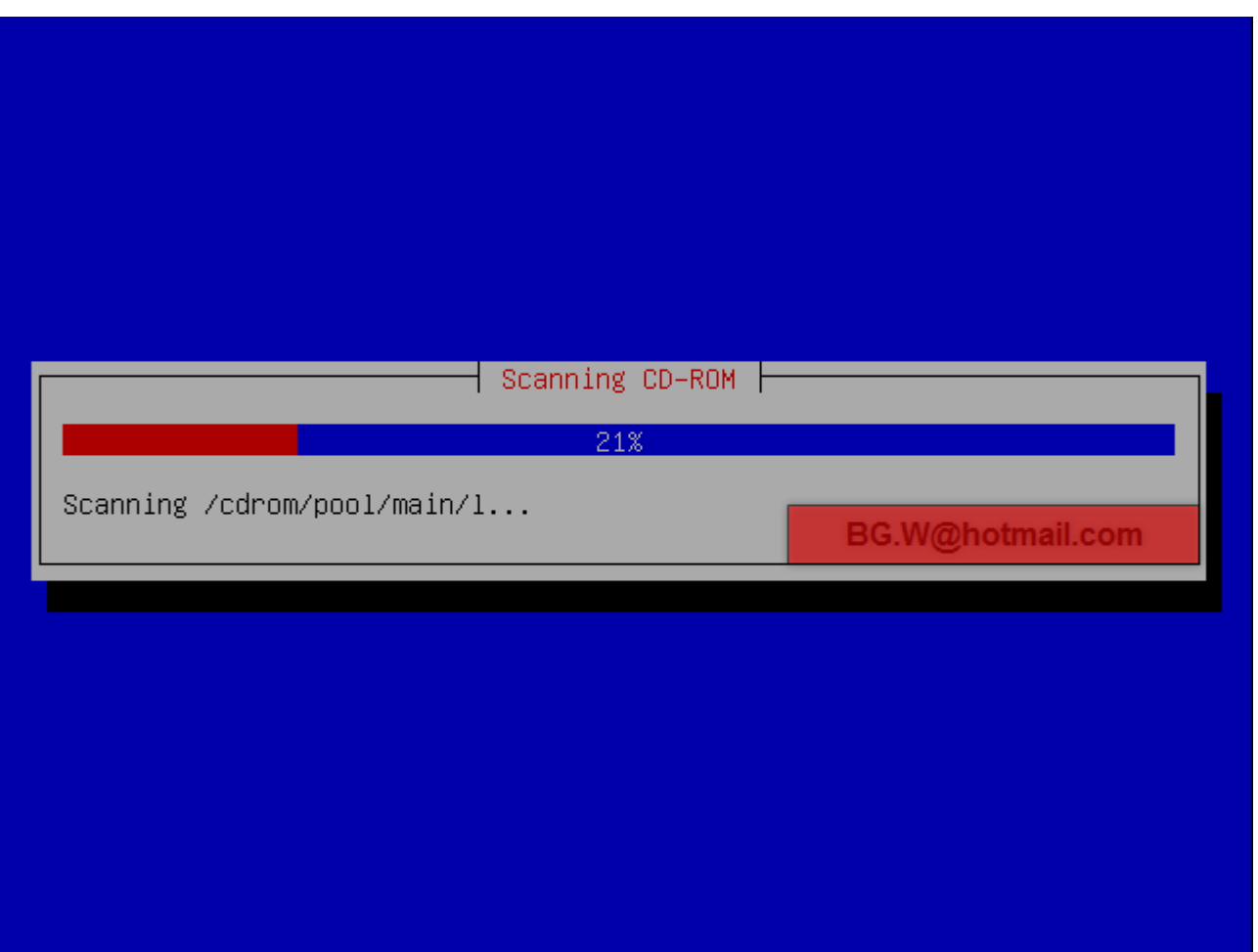

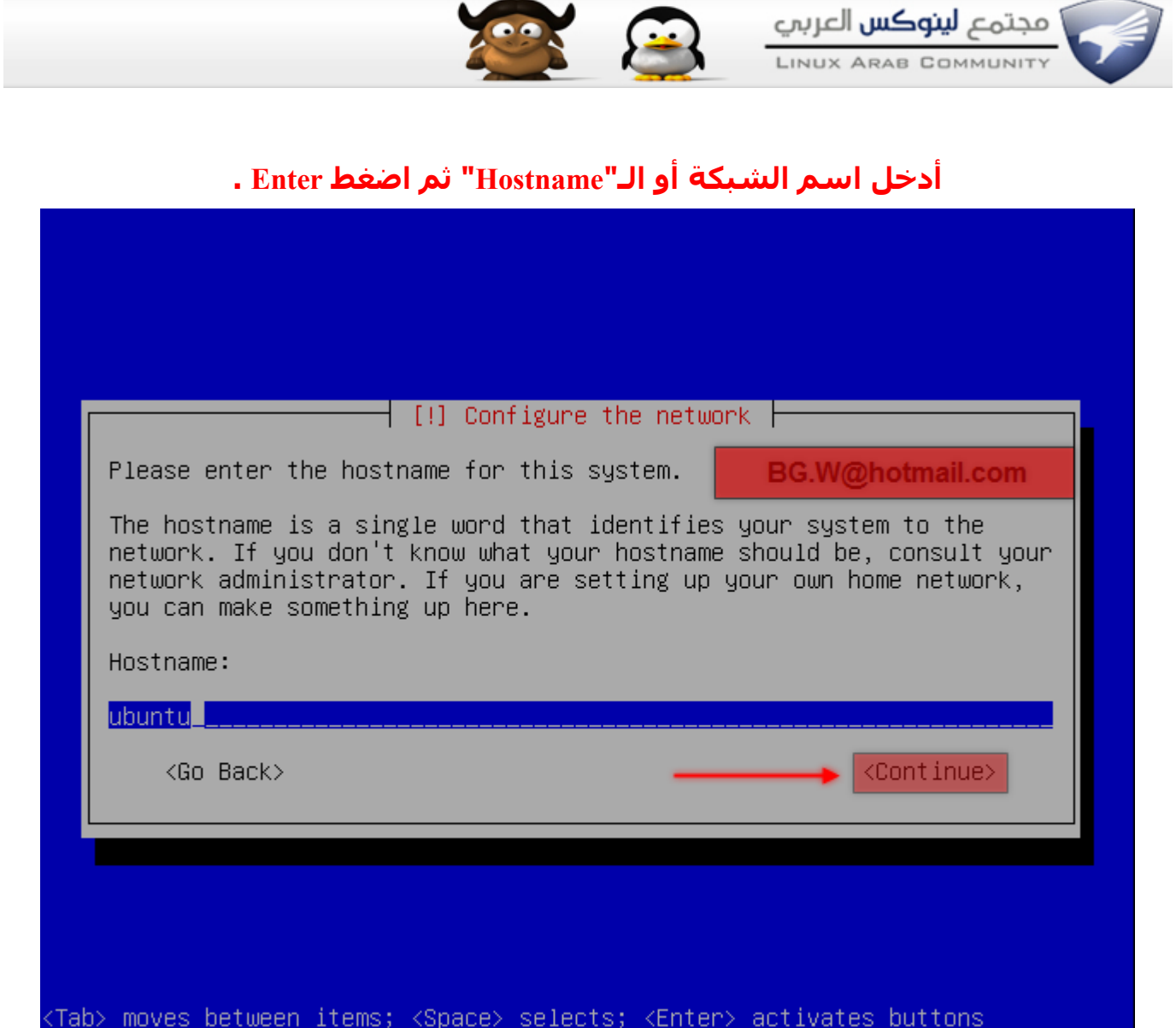

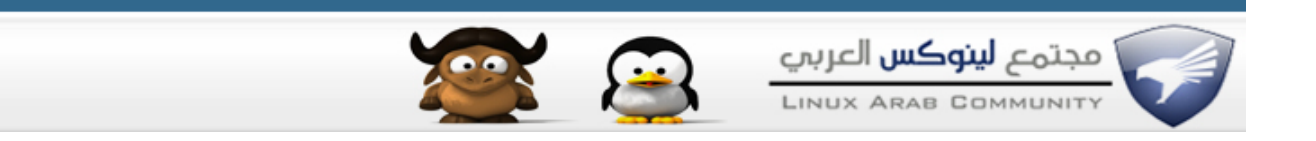

# الآن لضبط الساعة والوقت أختر اعداداتك وأنقر Enter .

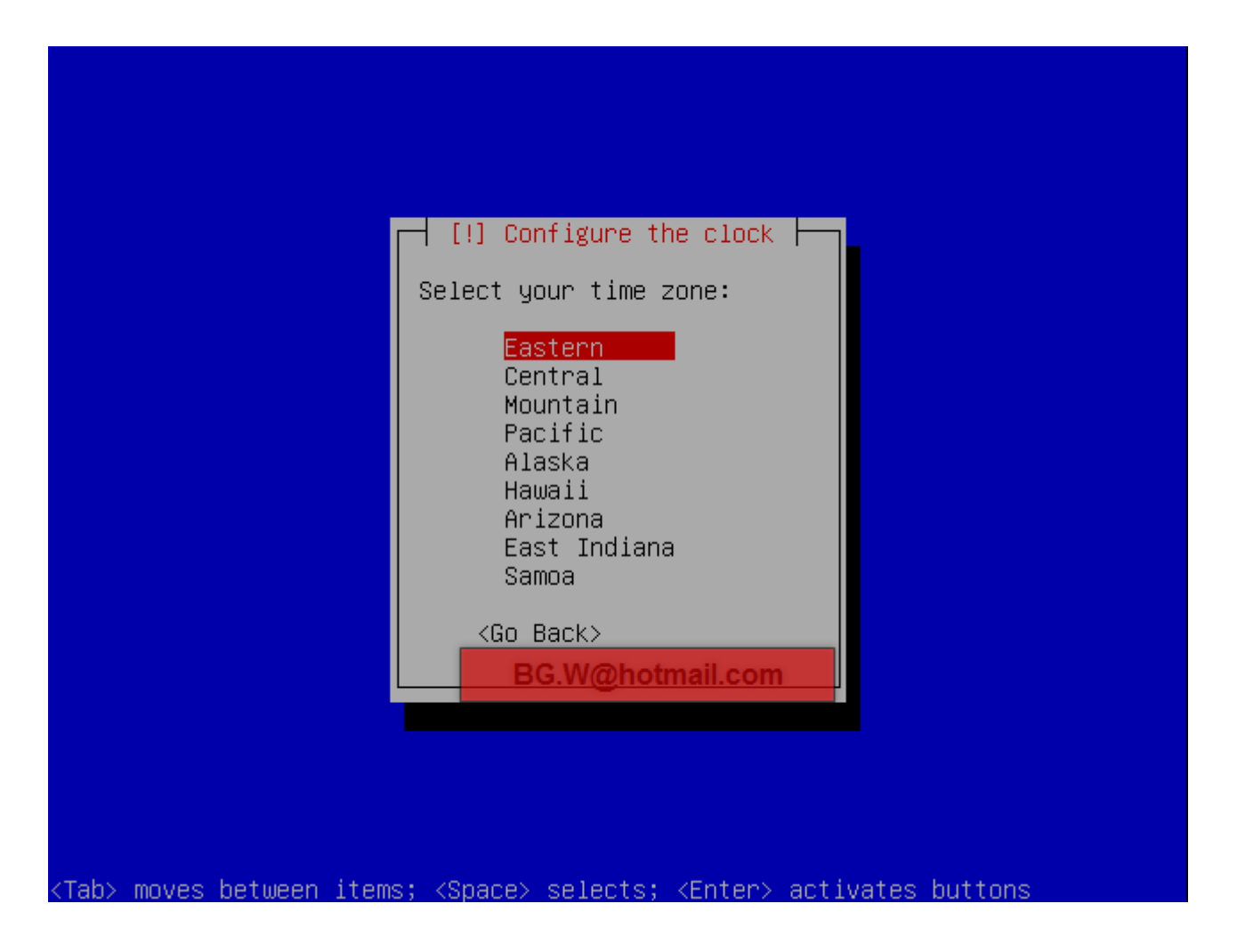

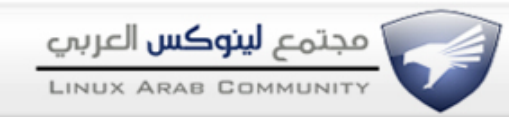

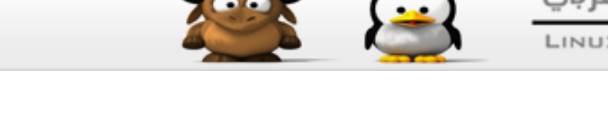

**وصلنا الن الى خطوة مهمه جدآ يجب عليك التركيز جيدآ في هذه الخطوه وهي للتحكم في البارتشن ويجب عليك النتباه بين بارتشن الويندوز والبارتشن الفارغ , ستظهر شاشة يوجد بها اختيارات لتقسيم او اعادة تحجيم الهاردسك ونحن قمنا بتحجيم وتقسيم الهاردسك من الويندوز والن فقط تبقآ علينا تثبيت الوبنتو فنقوم بأختيار من الشاشة الخيار "Manual "وهو أختياري لنقوم بتحديد البارتشن الفارغ .**

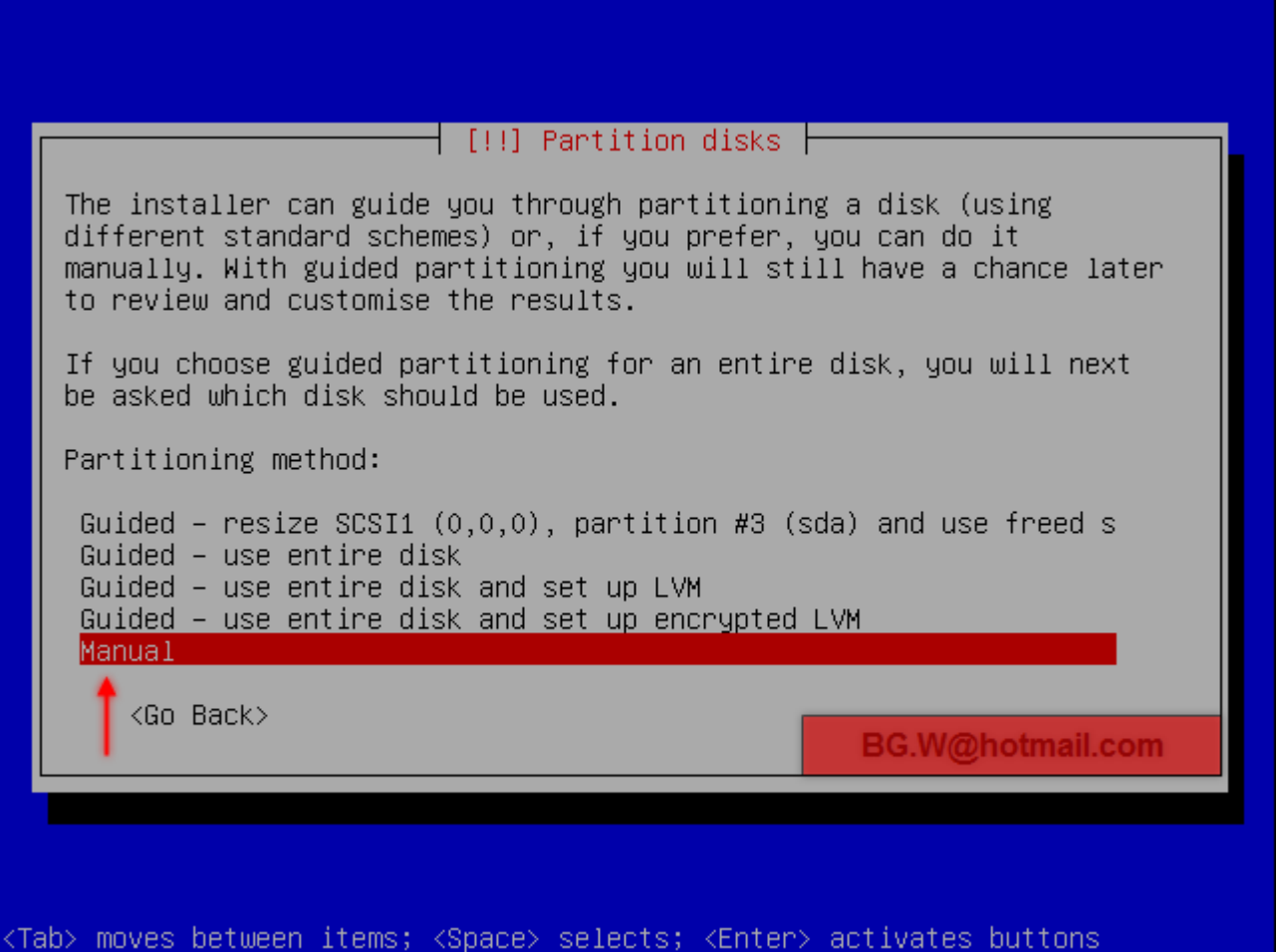

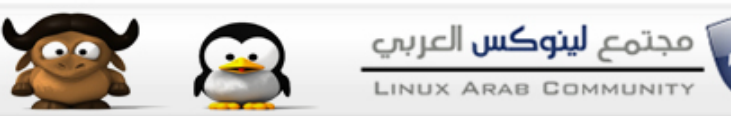

#### **الن ستشاهد جميع اقسام البارتشن التي توجد في جهازك أختر البارتشن التي قمنا بتقسيمه وتجهيزه لنظام الليونكس ثم أضغط Enter .**

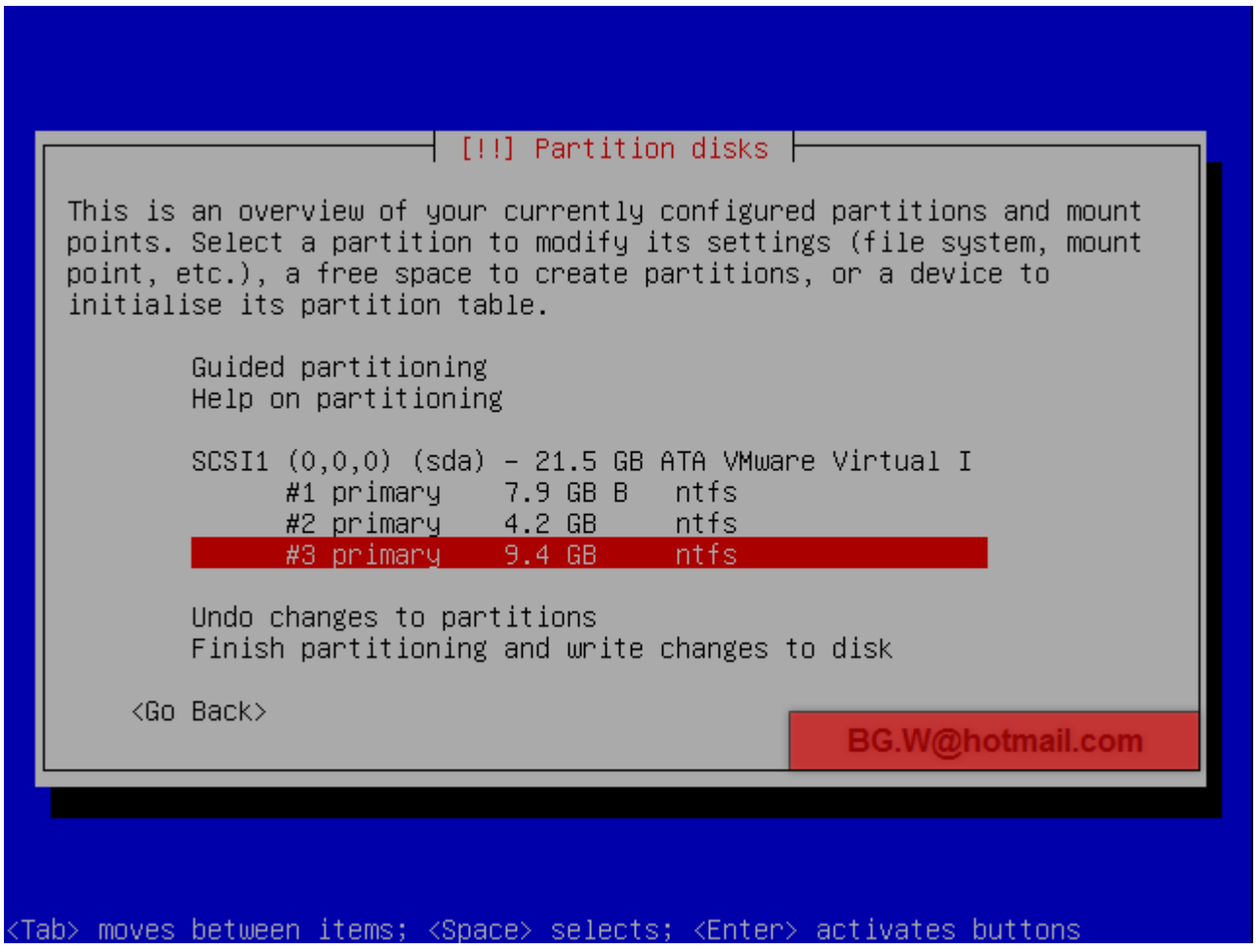

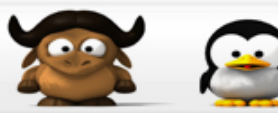

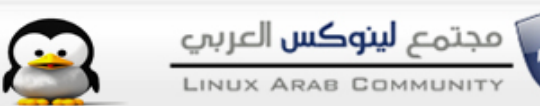

#### **الن ستظهر لنا عدة اختيارات مثل اعادة تحجيم البارتشن او مسح بيانات البارتشن ونحن سنختار من هذه الختيارات الخيار "Partition the Delete "لحذف البارتشن وتصبح لدينا مساحة فارغة .**

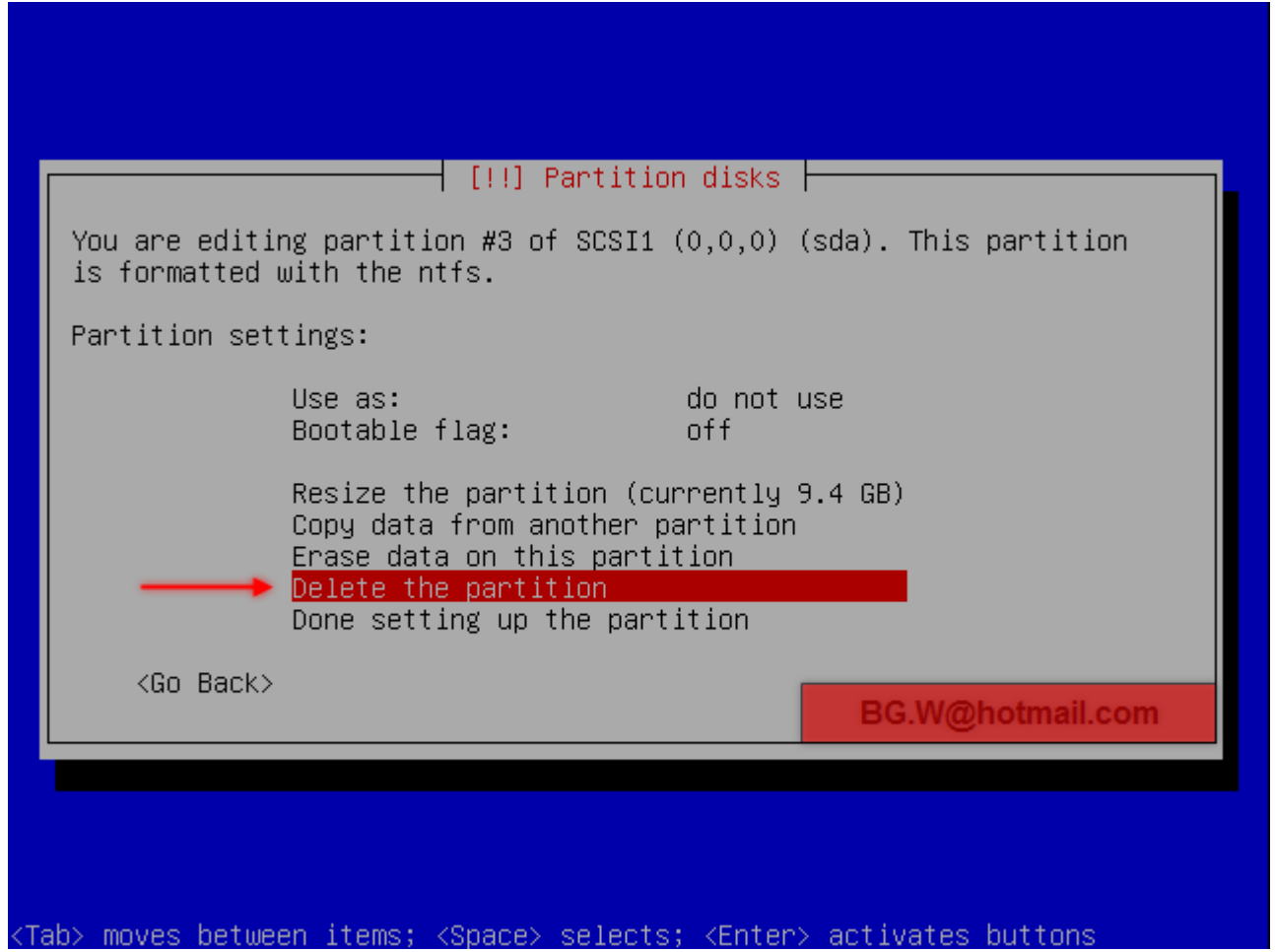

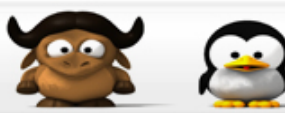

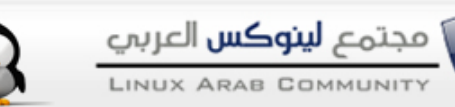

#### الآن بعد حذف البارتشن اصبح لدينا مساحه فارغة قم بالدخول على المساحه الفارغه . Enter أنقر

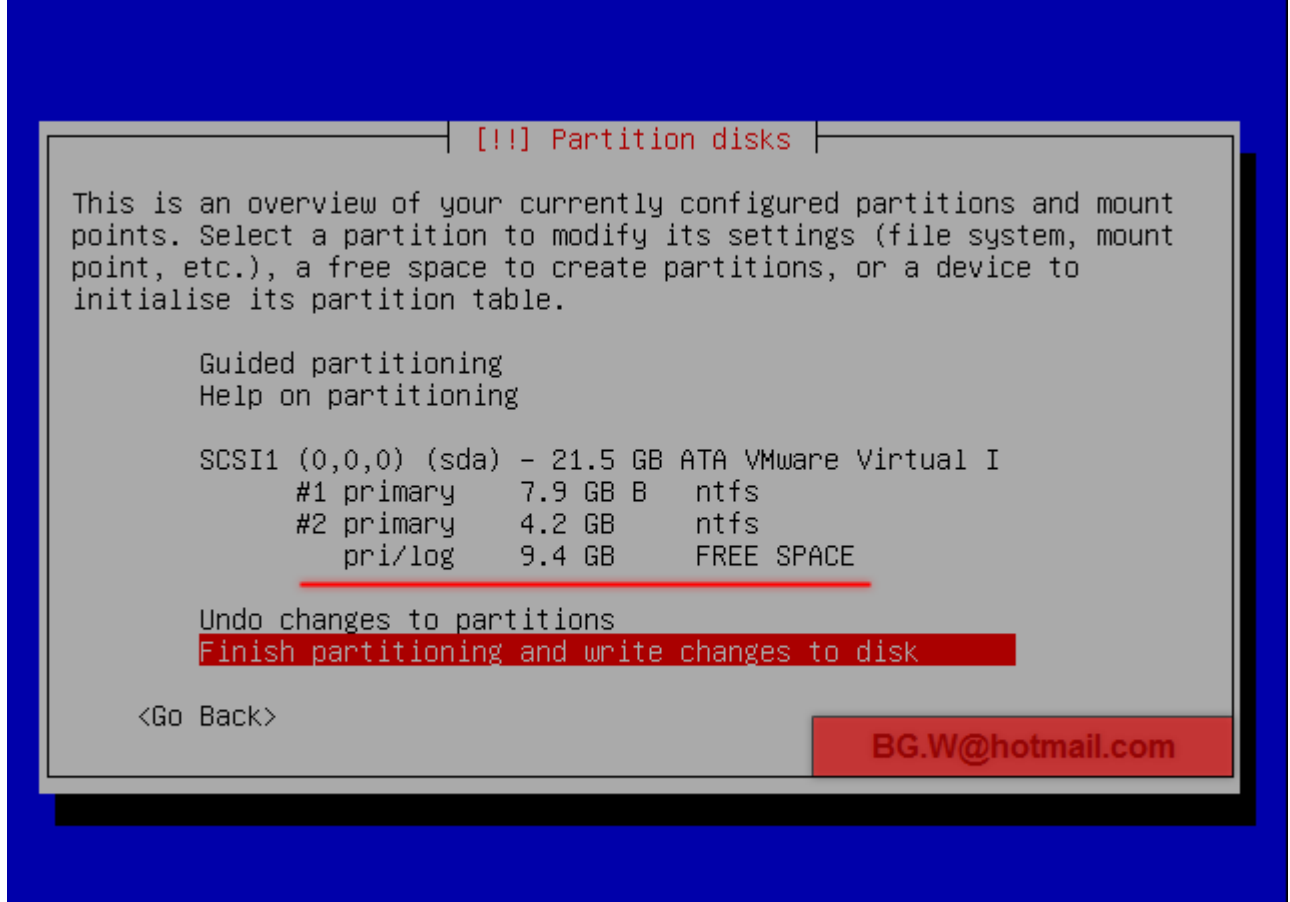

<Tab> moves between items; <Space> selects; <Enter> activates buttons

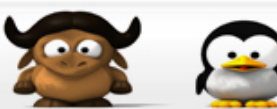

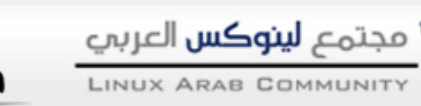

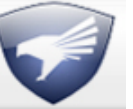

**الن تتسأل وتقول كيف اثبت النظام على بارتشن غير موجود فقط مجرد مساحه فارغة !! ؟؟ سنقوم بعمل بارتشن جديد بنظام ملفات 3Ext الخاص بنظام الليونكس عند الضغط على المساحة الفارغة ستظهر شاشة فيها 3 اختيارات قم بأختيار " space free the partition Automatically " وهو سيتولى امر المساحه الفارغة وسيقوم بعمل بارتشن جديد بنظام 3Ext**

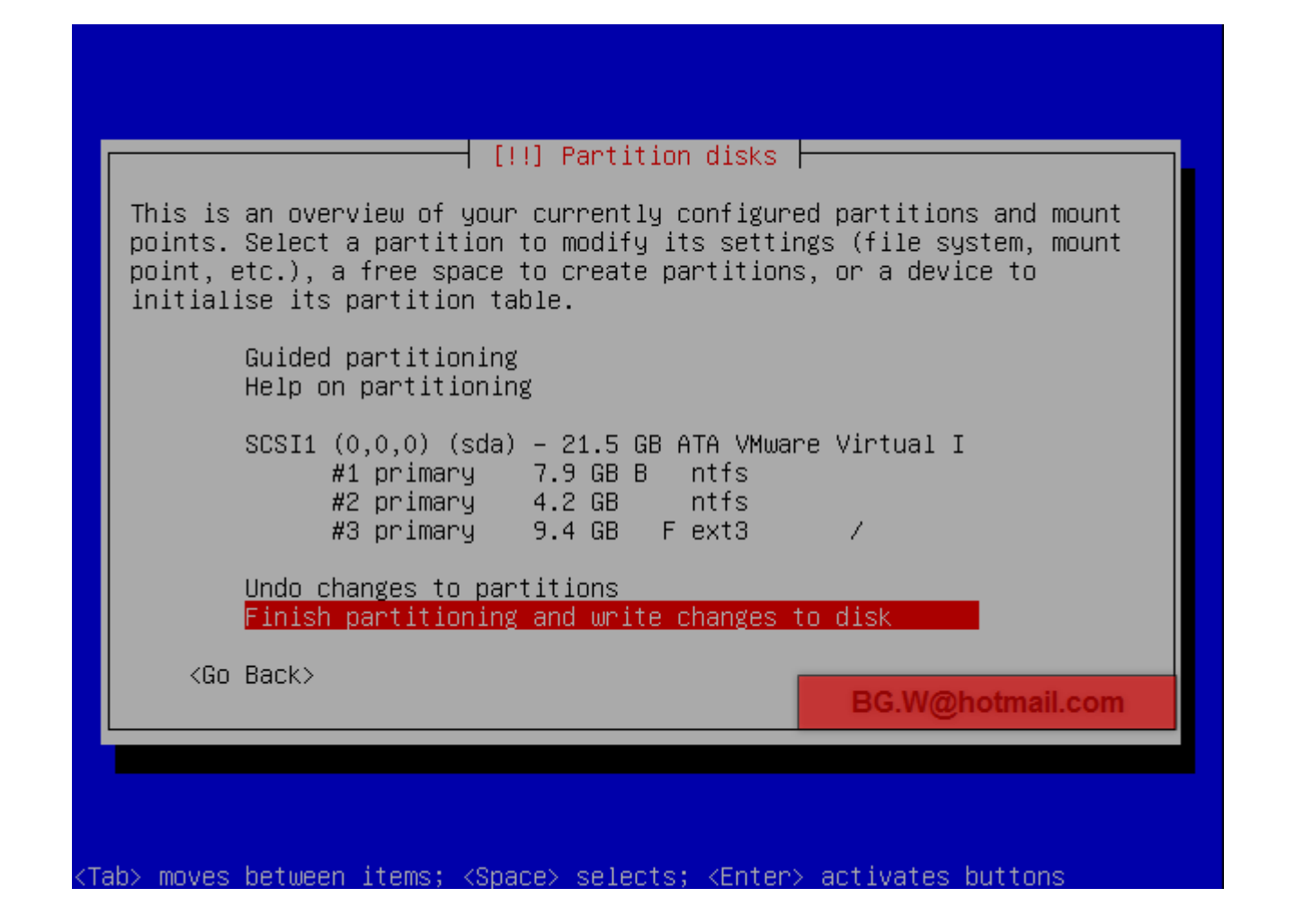

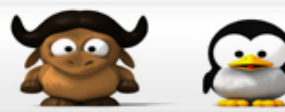

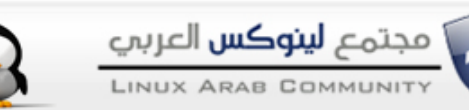

#### الآن اصبح لدنيا بارتشن مهيئ تمامآ وجاهز لتثبيت النظام عليه وبنظام الملفات 2xt3 قم "Finish Partition and write changes to disk" بأختيار

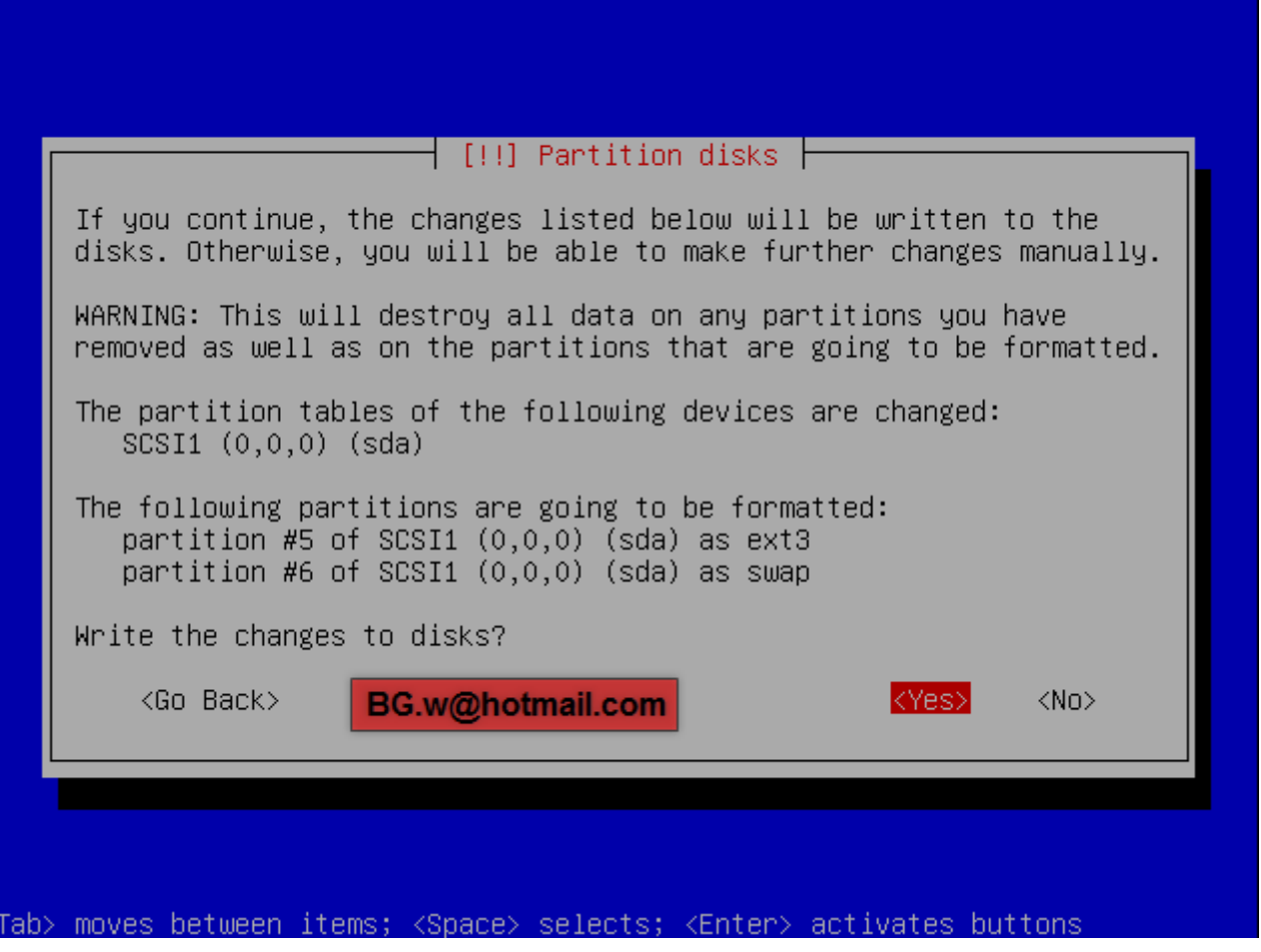

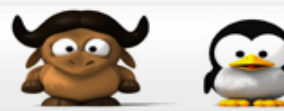

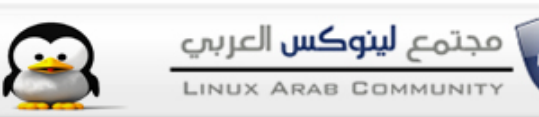

**الن ستظهر لنا شاشة تسألك هل تريد عمل فورمات للبارتشن ونقل مجلدات النظام الى هذا البارتشن أختر "Yes "ثم انتظر قليل يقوم بتثبيت بعض ملفات النظام ...**

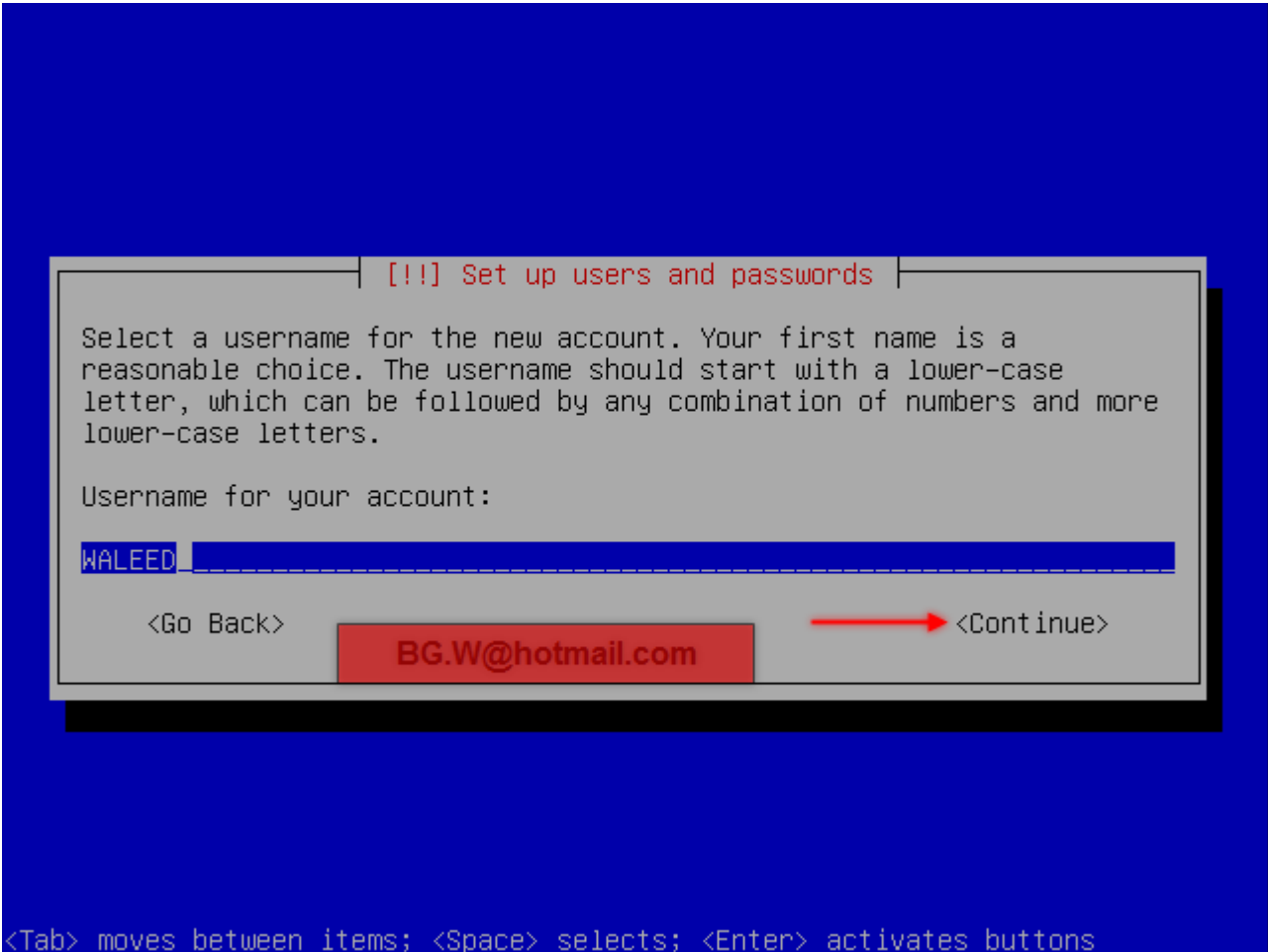

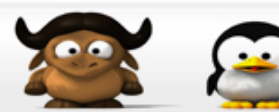

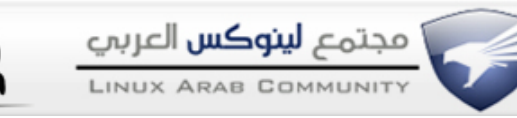

### **الن ادخل اسم المستخدم "Name User 'ثم أضغط Enter .**

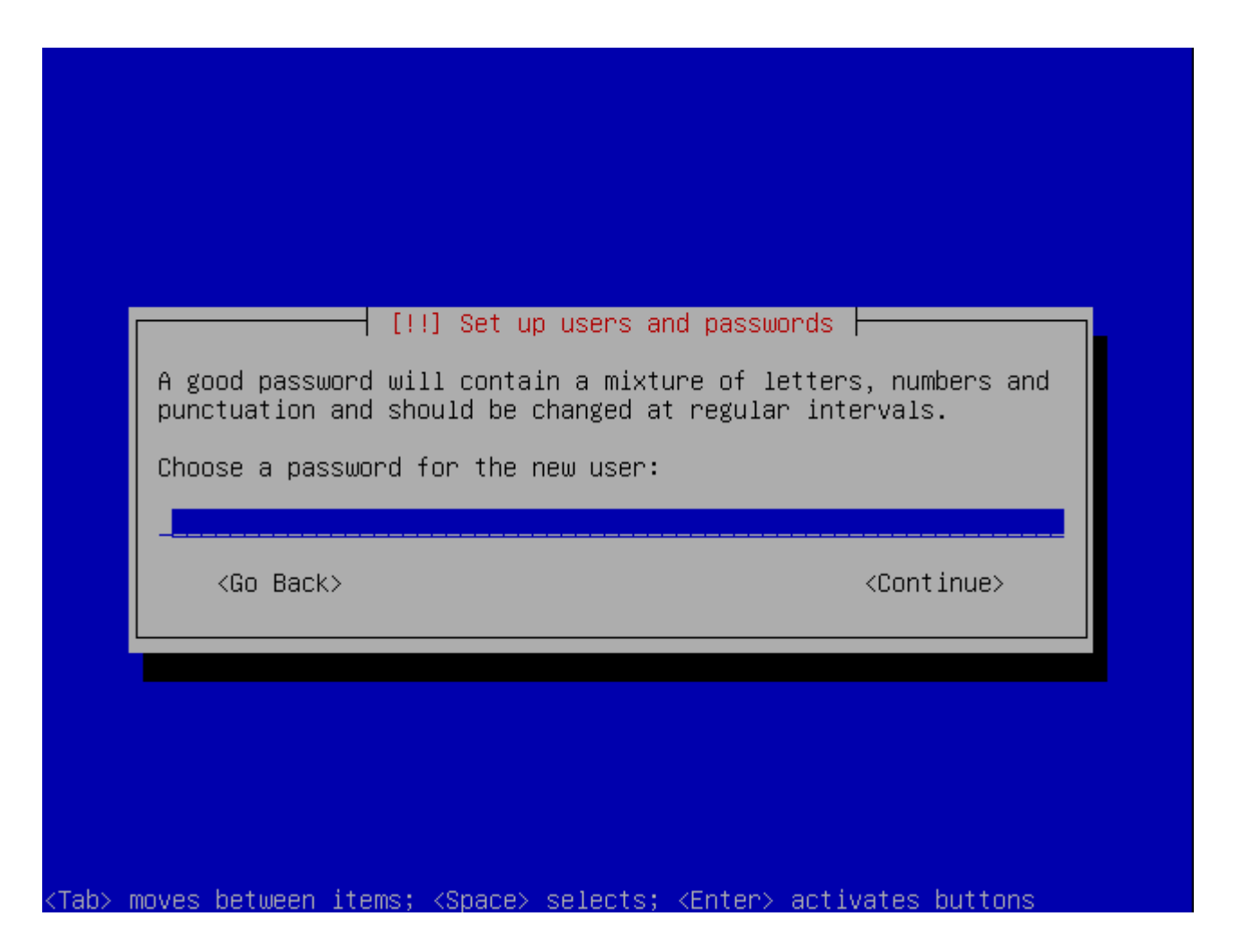

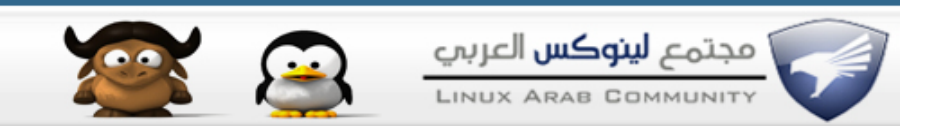

#### **ثم ادخل الرقم السري "Passowrd "للنظام ان احببت ذلك ثم اعد كتابته وأنقر Enter , ستظهر شاشة للتحكم في الـ"Proxy "أنقر Enter .**

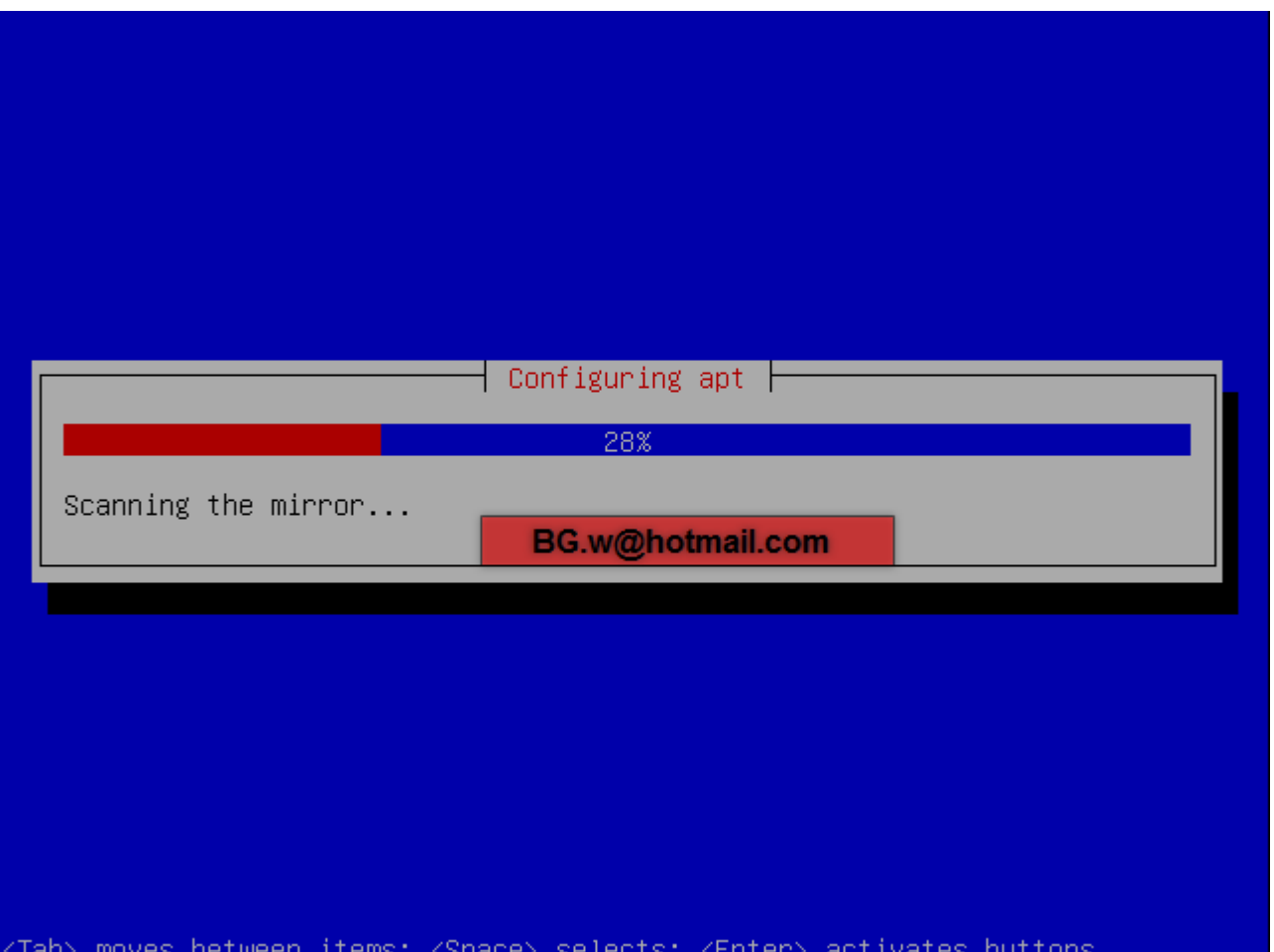

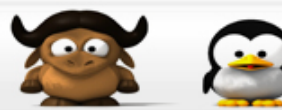

#### **سيقوم الن بتنزيل مجلدات النظام وتثبيت النظام بالكامل على البارتشن سيستغرق بعض الوقت اذهب واحضر فنجان قهوه وستجد نظام هائل امامك**

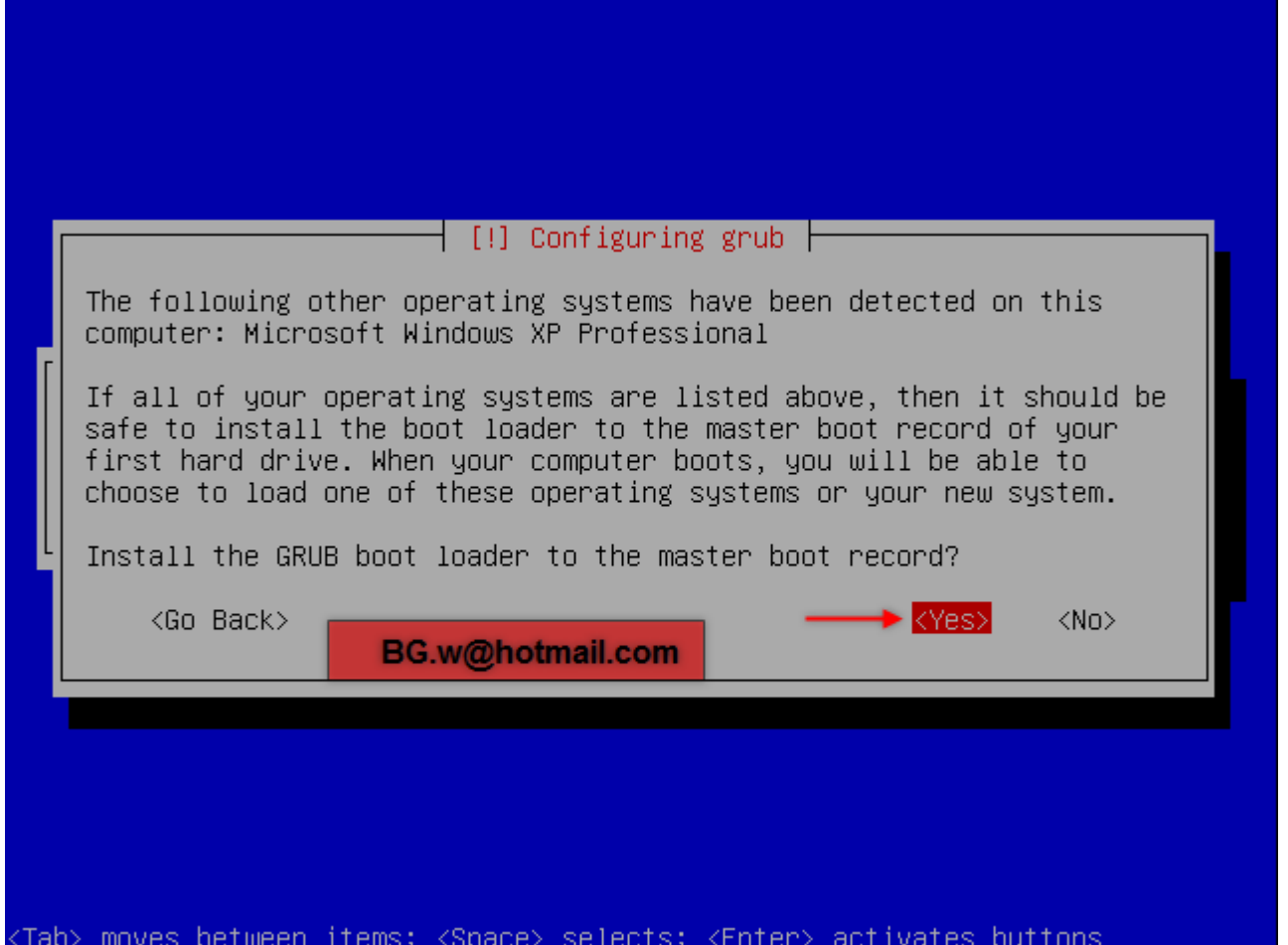

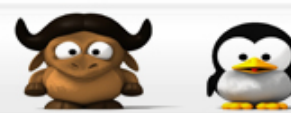

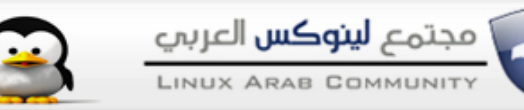

**الن ستظهر لك رساله تسألك هل تريد تثبيت محمل القلع "Bootloader "وبالتاكيد سوف نضغط Yes . الن عند النتهاء من تثبيت النظام , سوف تخرج السطوانه لتخف , قم بسحب السطوانه واخراجها ثم انقر "Continue "..**

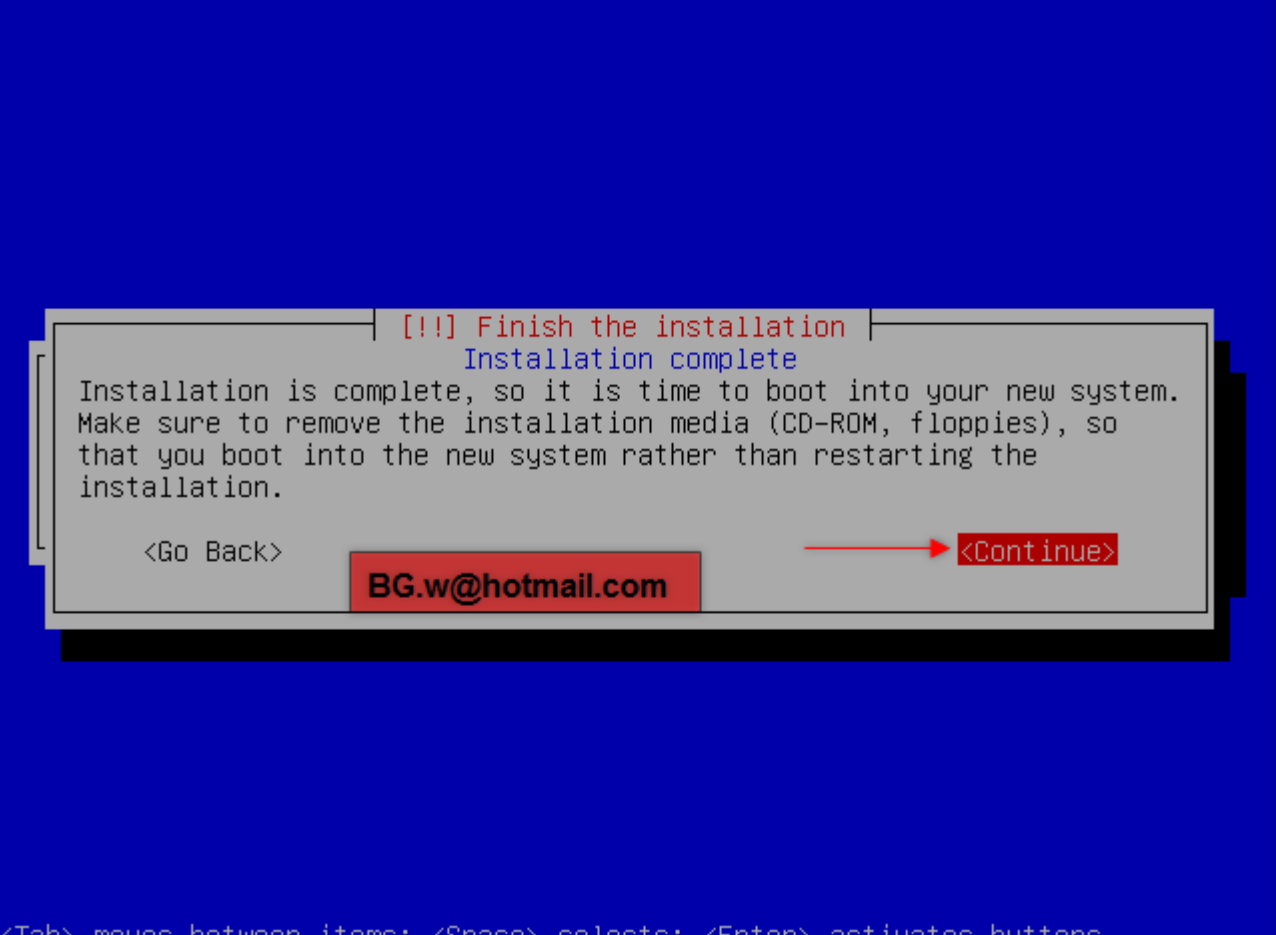

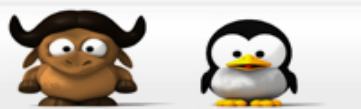

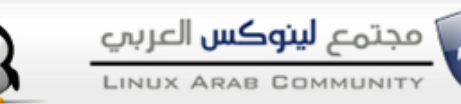

#### **مبروووك عزيزي , تم تثبيت النظام بنجاح ان اتبعت الخطوات بتركيز تام والن سوف يعيد تشغيل الجهاز وقم بأختيار نظام "Ubuntu "والدخول اليه ..**

Ubuntu 8.04, kernel 2.6.24-16-generic Ubuntu 8.04, kernel 2.6.24-16-generic (recovery mode)

Ubuntu 8.04, memtest86+ Other operating systems: Microsoft Windows XP Professional

Use the  $\uparrow$  and  $\downarrow$  keys to select which entry is highlighted. Press enter to boot the selected OS, 'e' to edit the<br>commands before booting, or 'c' for a command-line.

**أدخل اسم المستخدم وكلمة السر كما قمت باختيارها عند التثبيت ..**

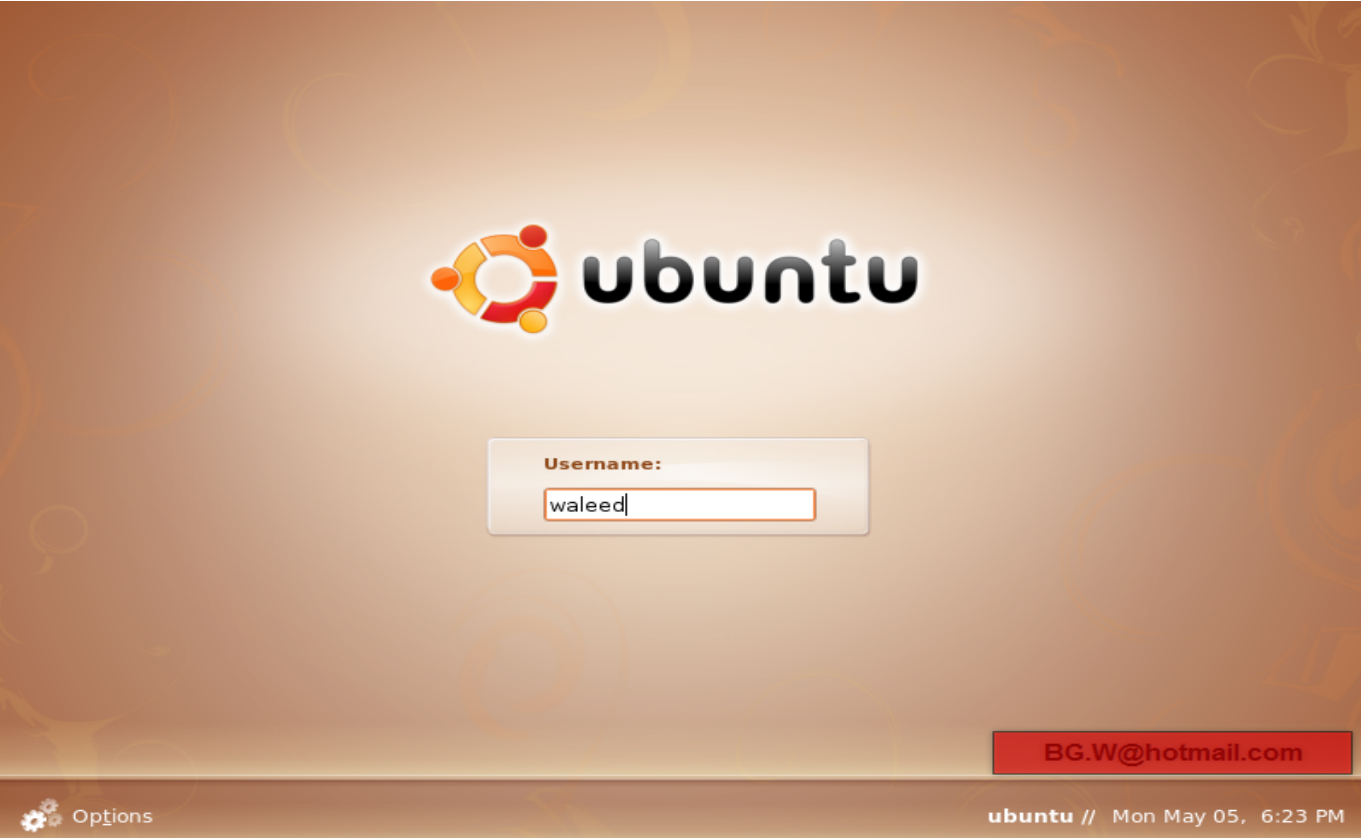

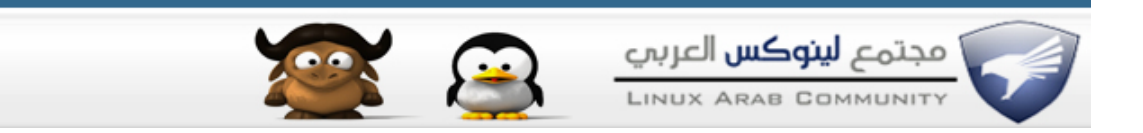

# **هل تشاهدون ما اجمل النظام من ناحية الـ"Graphics "فعل نظام هائل !!**

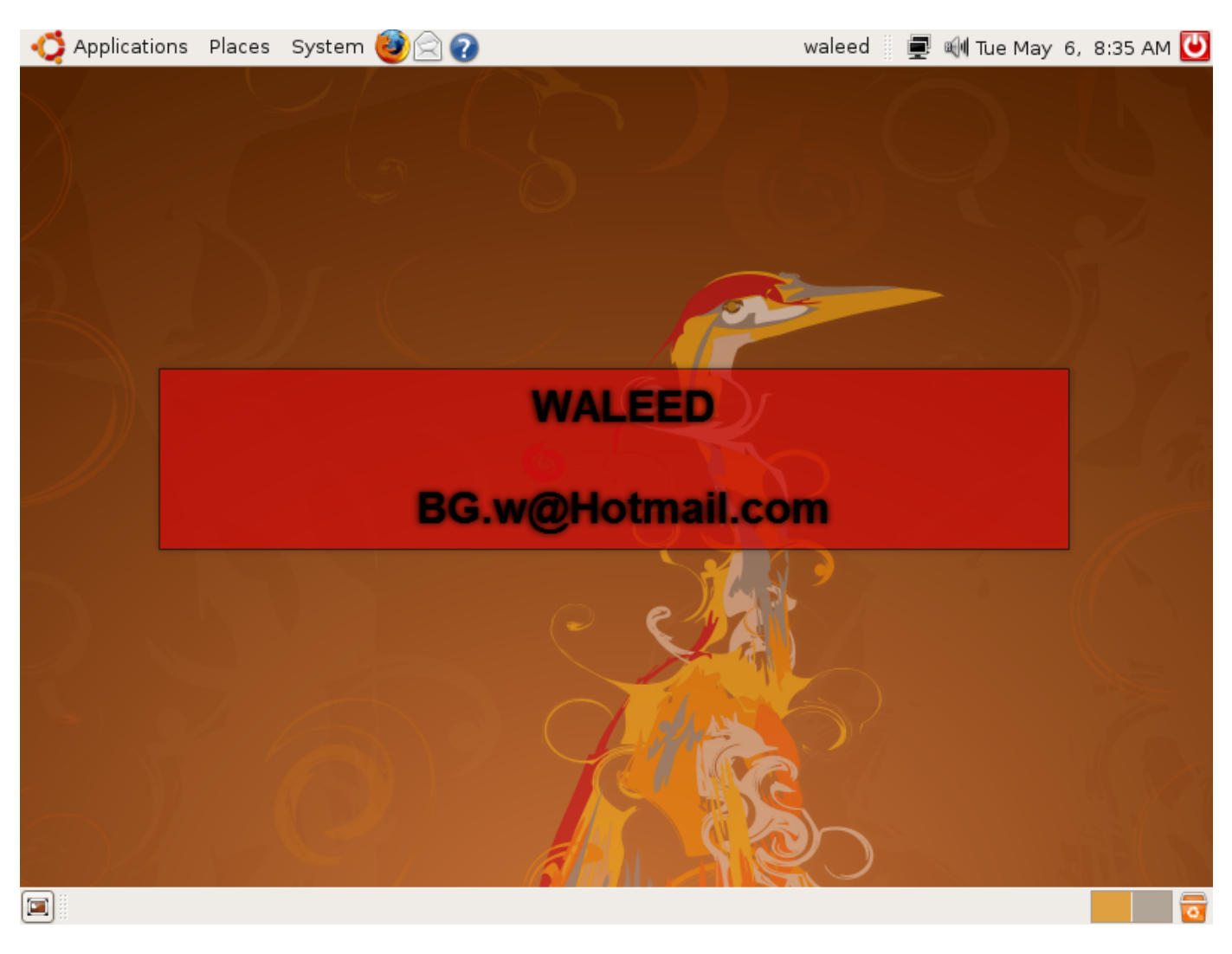

**أنتهينا بتثبيت نظام الليونكس الجميل بنجاح ... \_\_\_\_\_\_\_\_\_\_\_\_\_\_\_\_\_\_\_\_\_\_\_\_\_\_\_\_\_\_\_\_\_\_\_**

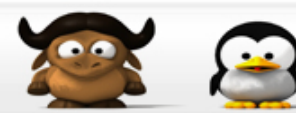

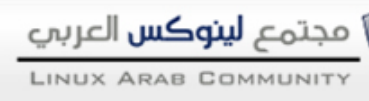

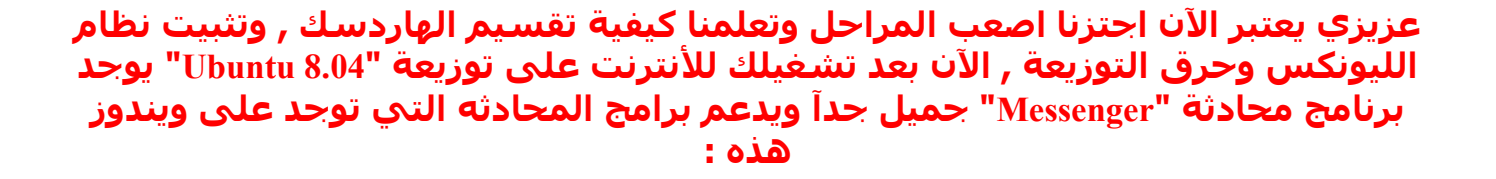

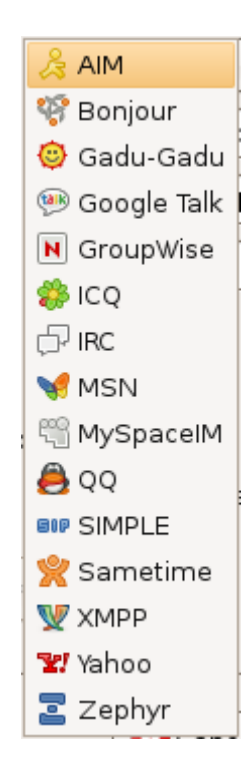

# **الن سنتعلم كيفية فتح البريد الخاص على الليونكس أتبع الخطوات :**

**أنقر القائمة "Applications "ثم "Internet "ثم برنامج المحادثه "Messenger Internet Pidgin" وقم بتشغيله ..**

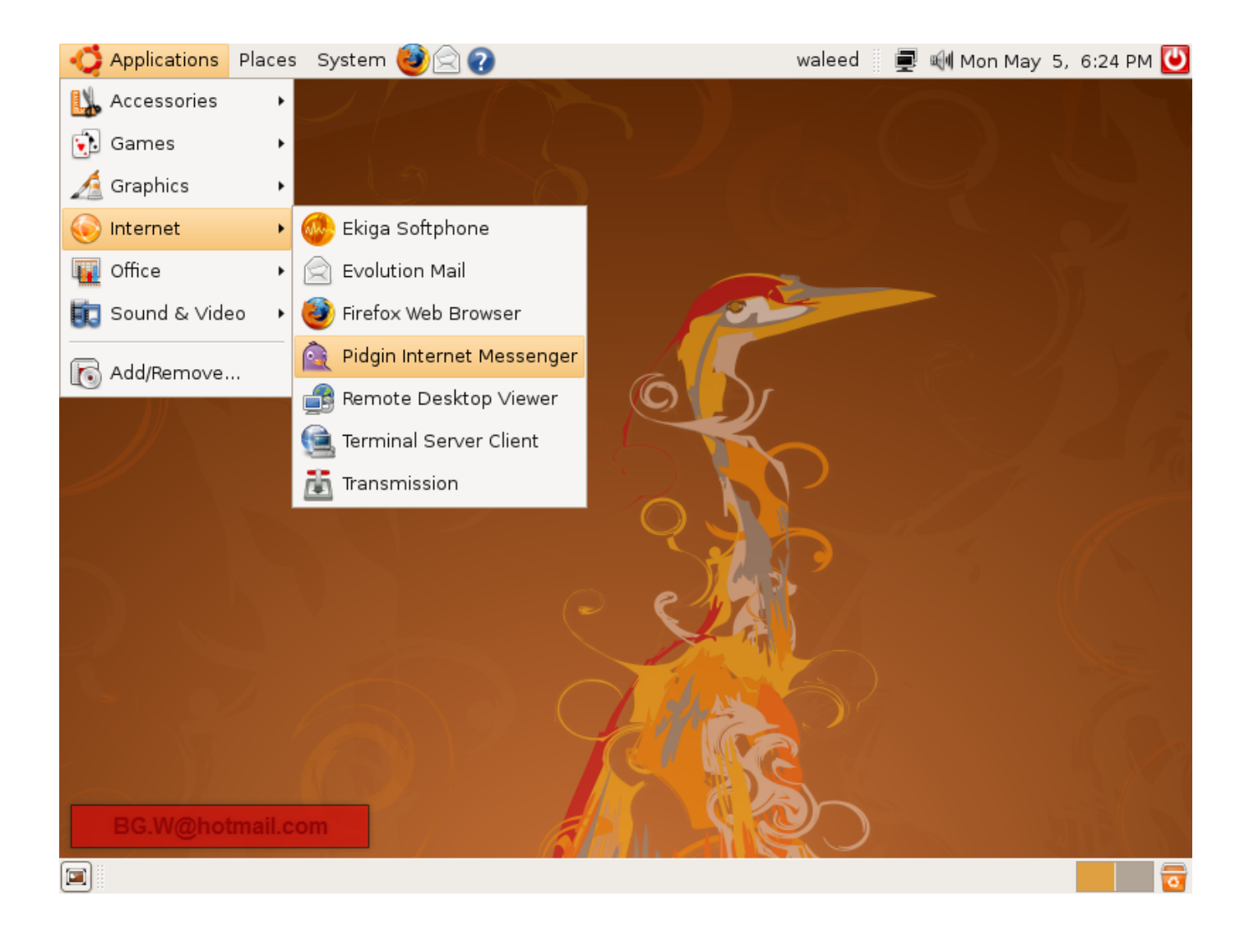

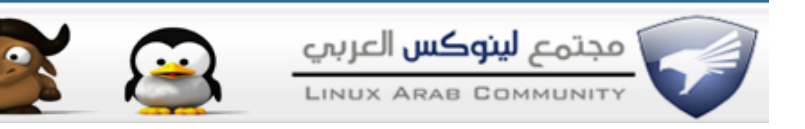

# ثم أنقر الزر "Add" لأضافة بريدك الخاص ..

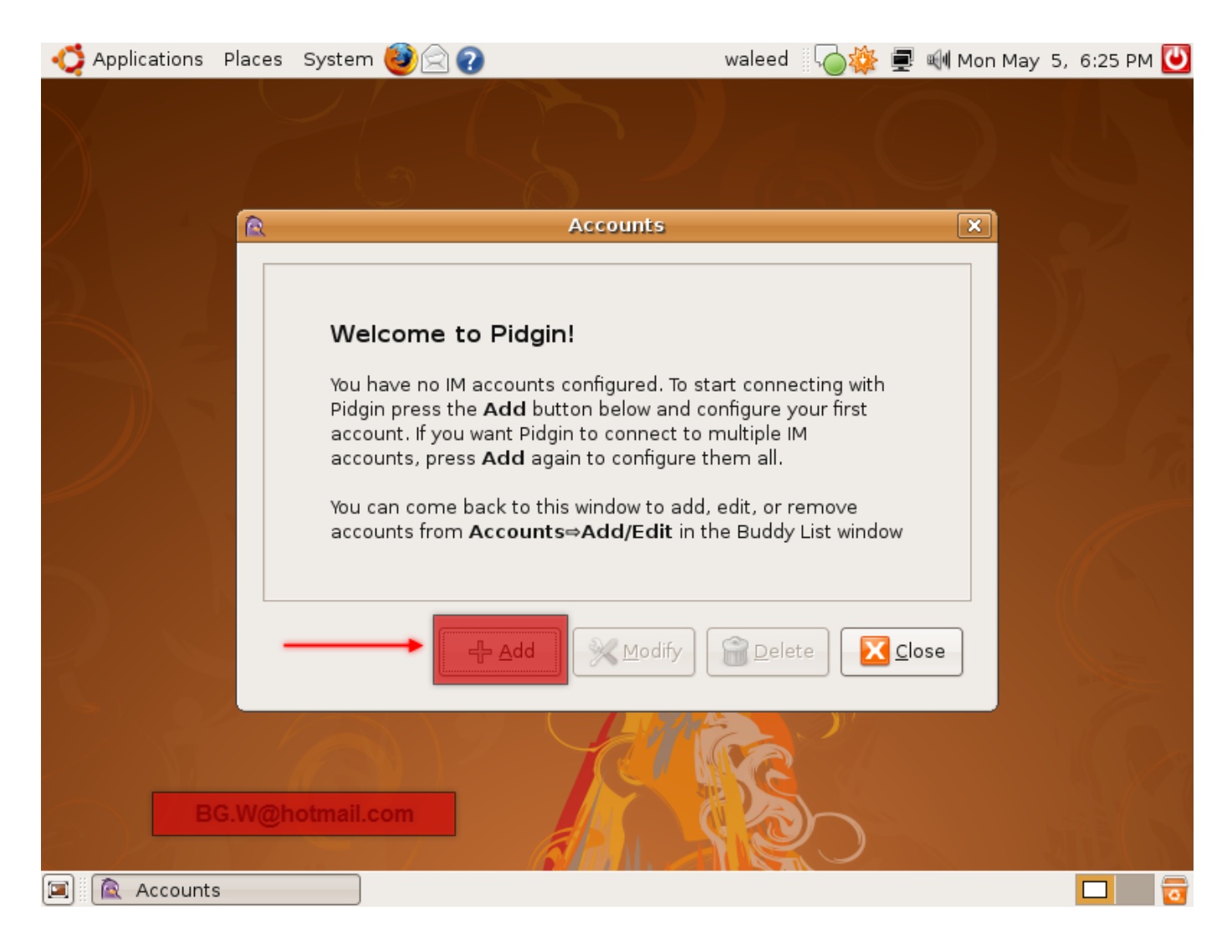

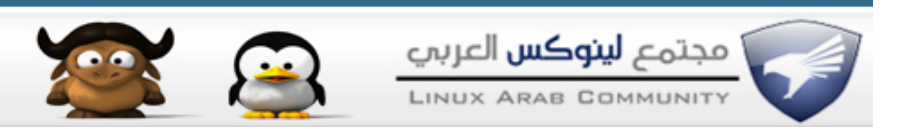

## **الن سيظهر لنا صندوق خاص باعداد البريد :**

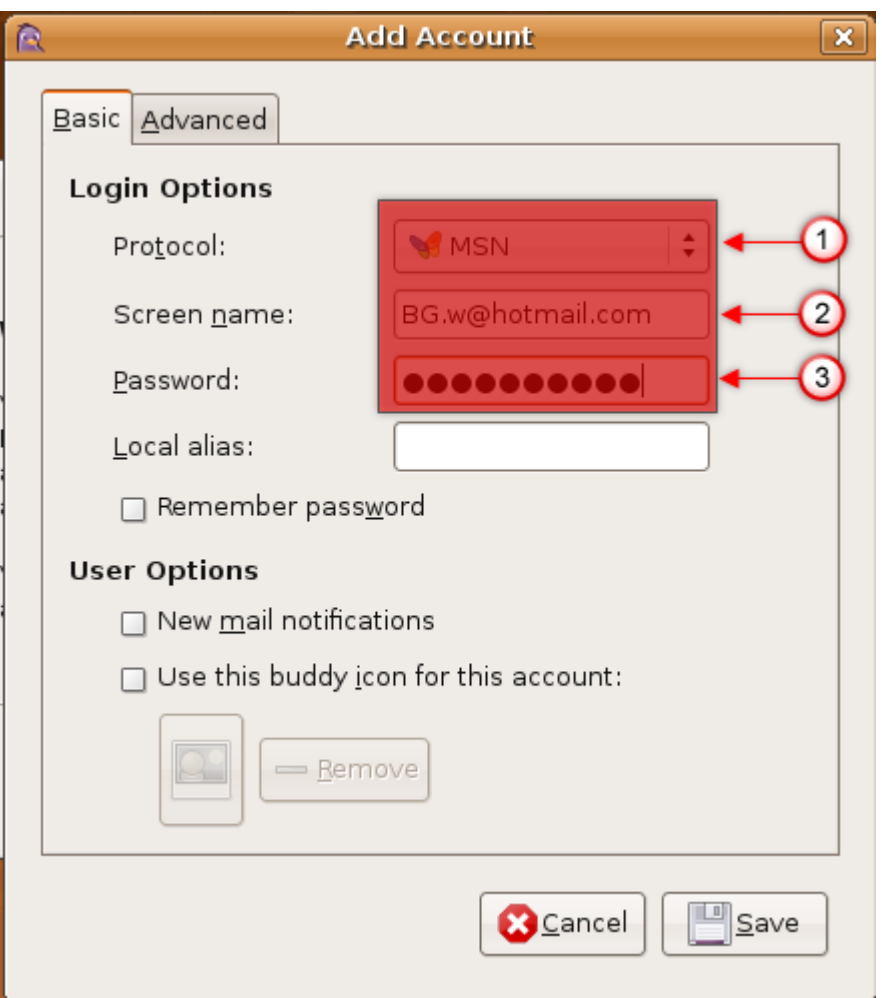

**-1 قم بأختيار الشركة التي تستخدمها مثل "Hotmail MSN "أو "Yahoo "..**

**-2 أكتب عنوان بريدك** 

**-3 أدخل الرقم السري "Passowrd "**

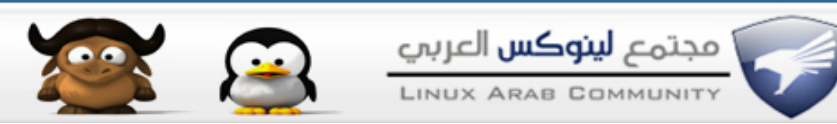

**ثم أنقر الزر "Save ", سيظهر صندوق أنقر Close , أنتظر قليل وسوف يقوم بريدك بتسجيل الدخول وتمتع بالتحدث مع الصدقاء من نظام ليونكس العجيب**

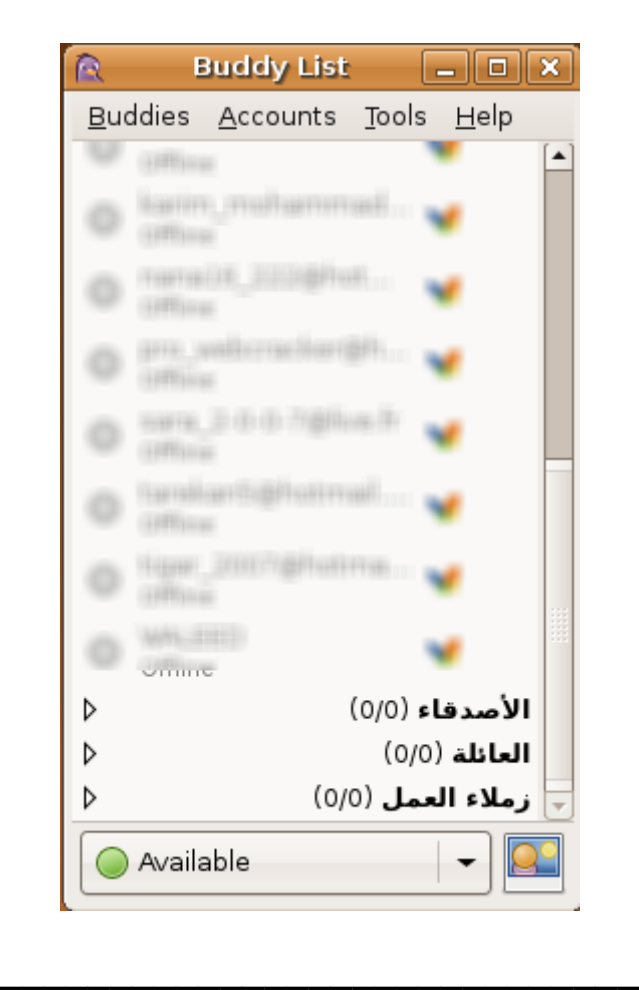

**اعزائي لتحميل الشرح كامل يعمل على جميع النظمة وحتى Linux وقرأته دون تشغيل أنترنت ومشاهدة الصور بشكل واضح وكبير مرفوع على 3 سيرفرات :** 

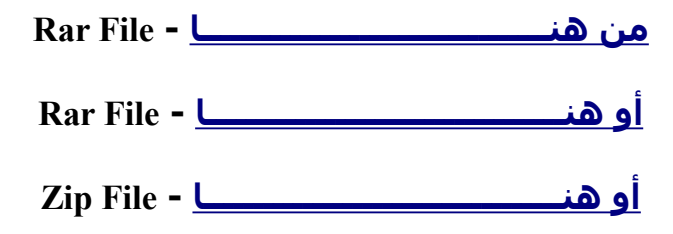

**وأتمنى انني اكون اوصلت لكم المعلومات بشكل واضح واتمنى لجميع العضاء وخاصة المبتدئين الستفادة بشكل كبير من الموضوع ..**

**\_\_\_\_\_\_\_\_\_\_\_\_\_\_\_\_\_\_\_\_\_\_\_\_\_\_\_\_\_**

**ولكم فائق احترامي اخوكم / وليـــــد**

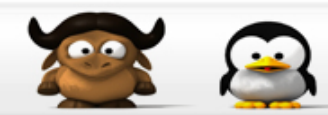

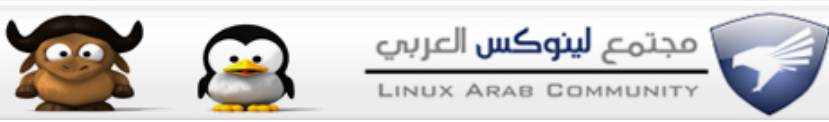

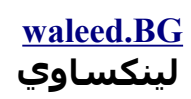